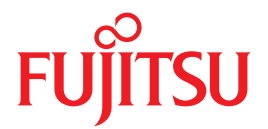

# **SPARC Enterprise T1000 Server**

# **Installation Guide**

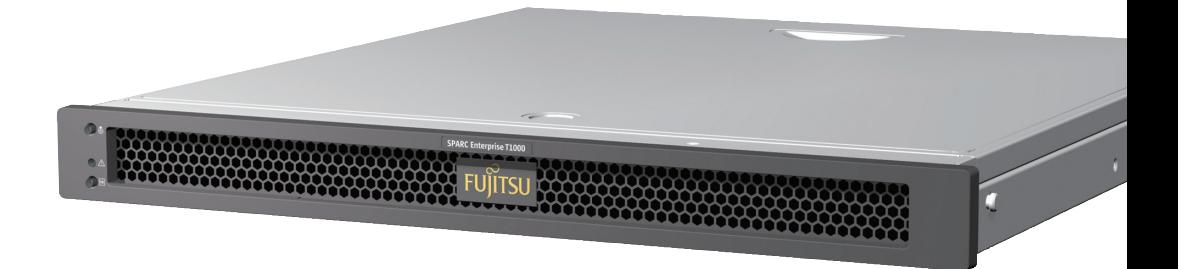

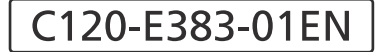

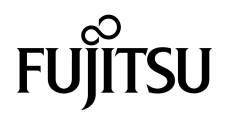

# SPARC® Enterprise T1000 Server Installation Guide

Manual Code : C120-E383-01EN Part No. 875-4021-10 April 2007

Copyright 2007 Sun Microsystems, Inc., 4150 Network Circle, Santa Clara, California 95054, U.S.A. All rights reserved.

FUJITSU LIMITED provided technical input and review on portions of this material.

Sun Microsystems, Inc. and Fujitsu Limited each own or control intellectual property rights relating to products and technology described in this document, and such products, technology and this document are protected by copyright laws, patents and other intellectual property laws and international treaties. The intellectual property rights of Sun Microsystems, Inc. and Fujitsu Limited in such products, technology and this document include, without limitation, one or more of the United States patents listed at http://www.sun.com/patents and one or more additional patents or patent applications in the United States or other countries.

This document and the product and technology to which it pertains are distributed under licenses restricting their use, copying, distribution, and decompilation. No part of such product or technology, or of this document, may be reproduced in any form by any means without prior<br>written authorization of Fujitsu Limited and Sun Microsystems, Inc., and their applica you does not give you any rights or licenses, express or implied, with respect to the product or technology to which it pertains, and this document does not contain or represent any commitment of any kind on the part of Fujitsu Limited or Sun Microsystems, Inc., or any affiliate of either of them.

This document and the product and technology described in this document may incorporate third-party intellectual property copyrighted by and/or licensed from suppliers to Fujitsu Limited and/or Sun Microsystems, Inc., including software and font technology.

Per the terms of the GPL or LGPL, a copy of the source code governed by the GPL or LGPL, as applicable, is available upon request by the End User. Please contact Fujitsu Limited or Sun Microsystems, Inc.

This distribution may include materials developed by third parties.

Parts of the product may be derived from Berkeley BSD systems, licensed from the University of California. UNIX is a registered trademark in the U.S. and in other countries, exclusively licensed through X/Open Company, Ltd.

Sun, Sun Microsystems, the Sun logo, Java, Netra, Solaris, Sun StorEdge, docs.sun.com, OpenBoot, SunVTS, Sun Fire, SunSolve, CoolThreads, J2EE, and Sun are trademarks or registered trademarks of Sun Microsystems, Inc. in the U.S. and other countries.

Fujitsu and the Fujitsu logo are registered trademarks of Fujitsu Limited.

All SPARC trademarks are used under license and are registered trademarks of SPARC International, Inc. in the U.S. and other countries. Products bearing SPARC trademarks are based upon architecture developed by Sun Microsystems, Inc.

SPARC64 is a trademark of SPARC International, Inc., used under license by Fujitsu Microelectronics, Inc. and Fujitsu Limited.

The OPEN LOOK and Sun™ Graphical User Interface was developed by Sun Microsystems, Inc. for its users and licensees. Sun acknowledges the pioneering efforts of Xerox in researching and developing the concept of visual or graphical user interfaces for the computer industry. Sun holds a non-exclusive license from Xerox to the Xerox Graphical User Interface, which license also covers Sun's licensees who implement OPEN LOOK GUIs and otherwise comply with Sun's written license agreements.

United States Government Rights - Commercial use. U.S. Government users are subject to the standard government user license agreements of Sun Microsystems, Inc. and Fujitsu Limited and the applicable provisions of the FAR and its supplements.

Disclaimer: The only warranties granted by Fujitsu Limited, Sun Microsystems, Inc. or any affiliate of either of them in connection with this document or any product or technology described herein are those expressly set forth in the license agreement pursuant to which the product or technology is provided. EXCEPT AS EXPRESSLY SET FORTH IN SUCH AGREEMENT, FUJITSU LIMITED, SUN MICROSYSTEMS, INC. AND THEIR AFFILIATES MAKE NO REPRESENTATIONS OR WARRANTIES OF ANY KIND (EXPRESS OR IMPLIED) REGARDING SUCH PRODUCT OR TECHNOLOGY OR THIS DOCUMENT, WHICH ARE ALL PROVIDED AS IS, AND ALL EXPRESS OR IMPLIED CONDITIONS, REPRESENTATIONS AND WARRANTIES, INCLUDING WITHOUT LIMITATION ANY IMPLIED WARRANTY OF MERCHANTABILITY, FITNESS FOR A PARTICULAR PURPOSE OR NON-INFRINGEMENT, ARE DISCLAIMED, EXCEPT TO THE EXTENT THAT SUCH DISCLAIMERS ARE HELD TO BE LEGALLY INVALID. Unless otherwise expressly set forth in such agreement, to the extent allowed by applicable law, in no event shall Fujitsu Limited, Sun Microsystems, Inc. or any of their affiliates have any liability to any third party under any legal theory for any loss of revenues or profits, loss of use or data, or business interruptions, or for any indirect, special, incidental or consequential damages, even if advised of the possibility of such damages.

DOCUMENTATION IS PROVIDED "AS IS" AND ALL EXPRESS OR IMPLIED CONDITIONS, REPRESENTATIONS AND WARRANTIES, INCLUDING ANY IMPLIED WARRANTY OF MERCHANTABILITY, FITNESS FOR A PARTICULAR PURPOSE OR NON-INFRINGEMENT, ARE DISCLAIMED, EXCEPT TO THE EXTENT THAT SUCH DISCLAIMERS ARE HELD TO BE LEGALLY INVALID.

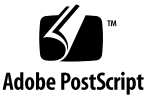

Copyright 2007 Sun Microsystems, Inc., 4150 Network Circle, Santa Clara, California 95054, Etats-Unis. Tous droits réservés.

Entrée et revue tecnical fournies par FUJITSU LIMITED sur des parties de ce matériel.

Sun Microsystems, Inc. et Fujitsu Limited détiennent et contrôlent toutes deux des droits de propriété intellectuelle relatifs aux produits et technologies décrits dans ce document. De même, ces produits, technologies et ce document sont protégés par des lois sur le copyright, des brevets, d'autres lois sur la propriété intellectuelle et des traités internationaux. Les droits de propriété intellectuelle de Sun Microsystems, Inc. et Fujitsu Limited concernant ces produits, ces technologies et ce document comprennent, sans que cette liste soit exhaustive, un ou plusieurs des brevets déposés aux États-Unis et indiqués à l'adresse http://www.sun.com/patents de même qu'un ou plusieurs brevets ou applications brevetées supplémentaires aux États-Unis et dans d'autres pays.

Ce document, le produit et les technologies afférents sont exclusivement distribués avec des licences qui en restreignent l'utilisation, la copie, la distribution et la décompilation. Aucune partie de ce produit, de ces technologies ou de ce document ne peut être reproduite sous quelque forme que ce soit, par quelque moyen que ce soit, sans l'autorisation écrite préalable de Fujitsu Limited et de Sun Microsystems, Inc., et de leurs éventuels bailleurs de licence. Ce document, bien qu'il vous ait été fourni, ne vous confère aucun droit et aucune licence, expresses ou tacites, concernant le produit ou la technologie auxquels il se rapporte. Par ailleurs, il ne contient ni ne représente aucun engagement, de quelque type que ce soit, de la part de Fujitsu Limited ou de Sun Microsystems, Inc., ou des sociétés affiliées.

Ce document, et le produit et les technologies qu'il décrit, peuvent inclure des droits de propriété intellectuelle de parties tierces protégés par copyright et/ou cédés sous licence par des fournisseurs à Fujitsu Limited et/ou Sun Microsystems, Inc., y compris des logiciels et des technologies relatives aux polices de caractères.

Par limites du GPL ou du LGPL, une copie du code source régi par le GPL ou LGPL, comme applicable, est sur demande vers la fin utilsateur disponible; veuillez contacter Fujitsu Limted ou Sun Microsystems, Inc.

Cette distribution peut comprendre des composants développés par des tierces parties.

Des parties de ce produit pourront être dérivées des systèmes Berkeley BSD licenciés par l'Université de Californie. UNIX est une marque déposée aux Etats-Unis et dans d'autres pays et licenciée exclusivement par X/Open Company, Ltd.

Sun, Sun Microsystems, le logo Sun, Java, Netra, Solaris, Sun StorEdge, docs.sun.com, OpenBoot, SunVTS, Sun Fire, SunSolve, CoolThreads, J2EE, et Sun sont des marques de fabrique ou des marques déposées de Sun Microsystems, Inc. aux Etats-Unis et dans d'autres pays.

Fujitsu et le logo Fujitsu sont des marques déposées de Fujitsu Limited.

Toutes les marques SPARC sont utilisées sous licence et sont des marques de fabrique ou des marques déposées de SPARC International, Inc. aux Etats-Unis et dans d'autres pays. Les produits portant les marques SPARC sont basés sur une architecture développée par Sun Microsystems, Inc.

SPARC64 est une marques déposée de SPARC International, Inc., utilisée sous le permis par Fujitsu Microelectronics, Inc. et Fujitsu Limited.

L'interface d'utilisation graphique OPEN LOOK et Sun™ a été développée par Sun Microsystems, Inc. pour ses utilisateurs et licenciés. Sun reconnaît les efforts de pionniers de Xerox pour la recherche et le développement du concept des interfaces d'utilisation visuelle ou graphique pour l'industrie de l'informatique. Sun détient une license non exclusive de Xerox sur l'interface d'utilisation graphique Xerox, cette licence couvrant également les licenciés de Sun qui mettent en place l'interface d'utilisation graphique OPEN LOOK et qui, en outre, se conforment aux licences écrites de Sun.

Droits du gouvernement américain - logiciel commercial. Les utilisateurs du gouvernement américain sont soumis aux contrats de licence standard de Sun Microsystems, Inc. et de Fujitsu Limited ainsi qu'aux clauses applicables stipulées dans le FAR et ses suppléments.

Avis de non-responsabilité: les seules garanties octroyées par Fujitsu Limited, Sun Microsystems, Inc. ou toute société affiliée de l'une ou l'autre entité en rapport avec ce document ou tout produit ou toute technologie décrit(e) dans les présentes correspondent aux garanties expressément stipulées dans le contrat de licence régissant le produit ou la technologie fourni(e). SAUF MENTION CONTRAIRE EXPRESSÉMENT STIPULÉE DANS CE CONTRAT, FUJITSU LIMITED, SUN MICROSYSTEMS, INC. ET LES SOCIÉTÉS AFFILIÉES REJETTENT TOUTE REPRÉSENTATION OU TOUTE GARANTIE, QUELLE QU'EN SOIT LA NATURE (EXPRESSE OU IMPLICITE) CONCERNANT CE PRODUIT, CETTE TECHNOLOGIE OU CE DOCUMENT, LESQUELS SONT FOURNIS EN L'ÉTAT. EN OUTRE, TOUTES LES CONDITIONS, REPRÉSENTATIONS ET GARANTIES EXPRESSES OU TACITES, Y COMPRIS NOTAMMENT TOUTE GARANTIE IMPLICITE RELATIVE À LA QUALITÉ MARCHANDE, À L'APTITUDE À UNE UTILISATION PARTICULIÈRE OU À L'ABSENCE DE CONTREFAÇON, SONT EXCLUES, DANS LA MESURE AUTORISÉE PAR LA LOI APPLICABLE. Sauf mention contraire expressément stipulée dans ce contrat, dans la mesure autorisée par la loi applicable, en aucun cas Fujitsu Limited, Sun Microsystems, Inc. ou l'une de leurs filiales ne sauraient être tenues responsables envers une quelconque partie tierce, sous quelque théorie juridique que ce soit, de tout manque à gagner ou de perte de profit, de problèmes d'utilisation ou de perte de données, ou d'interruptions d'activités, ou de tout dommage indirect, spécial, secondaire ou consécutif, même si ces entités ont été préalablement informées d'une telle éventualité.

LA DOCUMENTATION EST FOURNIE "EN L'ETAT" ET TOUTES AUTRES CONDITIONS, DECLARATIONS ET GARANTIES EXPRESSES OU TACITES SONT FORMELLEMENT EXCLUES, DANS LA MESURE AUTORISEE PAR LA LOI APPLICABLE, Y COMPRIS NOTAMMENT TOUTE GARANTIE IMPLICITE RELATIVE A LA QUALITE MARCHANDE, A L'APTITUDE A UNE UTILISATION PARTICULIERE OU A L'ABSENCE DE CONTREFACON.

### **Contents**

#### **[Preface](#page-16-0) xv**

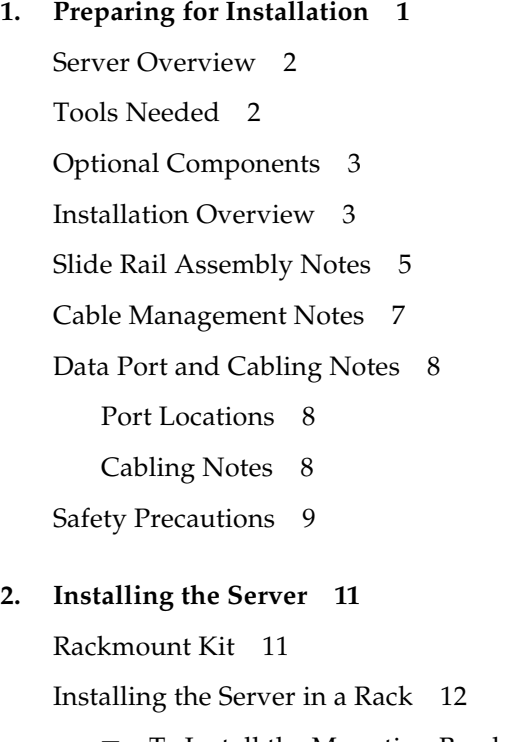

- ▼ [To Install the Mounting Brackets](#page-37-1) 12
- ▼ [To Install the Slide Rails](#page-40-0) 15
- ▼ [To Install the Server in the Rack](#page-44-0) 19

▼ [To Install the Cable Management Bracket](#page-45-0) 20 [Removing the Server From the Rack for Service 2](#page-46-0)1 [Connecting the Server Cables](#page-46-1) 21

- ▼ [To Connect the SC Serial Management Port 2](#page-47-0)2
- [To Connect the SC Network Management Port](#page-47-1) 22
- ▼ [To Connect the Ethernet Network Cables 2](#page-48-0)3

[TTYA Serial Port](#page-48-1) 23

[To Connect the AC Power Cable to the Server](#page-48-2) 23

#### **3. [Powering On the System 2](#page-50-0)5**

[Powering On the Server for the First Time 2](#page-50-1)5

[Power On Overview 2](#page-50-2)5

[System Console 2](#page-50-3)5

[ALOM CMT System Controller](#page-51-0) 26

[Passwords](#page-51-1) 26

▼ [To Power On the System for the First Time 2](#page-52-0)7

[Logging In To the ALOM CMT System Controller](#page-54-0) 29

- ▼ [To Log In To the System Controller Using the Serial Management Port 2](#page-54-1)9
- ▼ [To Log In To the System Controller Using the Network Management](#page-55-0) [Port](#page-55-0) 30
- ▼ [To Configure the System Controller Network Management Port 3](#page-56-0)1
- ▼ [To Reset the System Controller 3](#page-59-0)4

[Using the ALOM CMT System Controller for Common Operations](#page-60-0) 35

- ▼ [To Initiate the Power On Sequence 3](#page-61-0)6
- ▼ [To Connect to the System Console](#page-61-1) 36
- ▼ [To Perform a Normal System Initialization 3](#page-62-0)7

[Booting the Solaris Operating System 3](#page-64-0)9

- [To Boot the Solaris Operating System 3](#page-64-1)9
- [\(Optional\) To Reset the System](#page-65-0)  $40$
- ▼ [To Power Cycle the System](#page-65-1) 40
- **A. [Updating the Server Firmware 4](#page-68-0)3**

[Flash Image Overview](#page-68-1) 43

[Updating the Firmware 4](#page-68-2)3

▼ [To Update the Firmware](#page-69-0) 44

#### **B. [Selecting a Boot Device 4](#page-72-0)7**

[Connecting the Network Interface to the Network](#page-72-1) 47

▼ [To Connect the Network Interface to the Network](#page-72-2) 47

#### **C. [Configuring the Network Management Port](#page-74-0) 49**

[Configuring the System Controller Network Manager Port 4](#page-74-1)9

▼ [To Configure the System Controller Network Management Port 4](#page-74-2)9

**[Index 5](#page-78-0)3**

## Figures

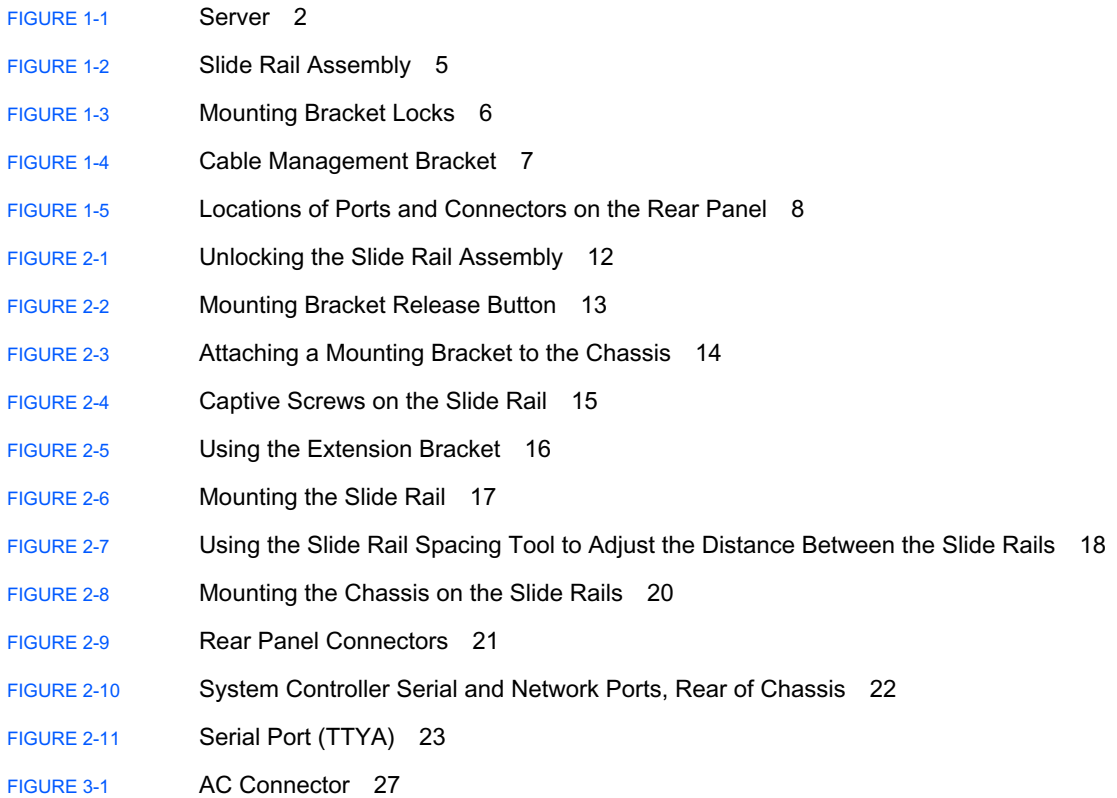

### Tables

[TABLE 1-1](#page-34-1) Ethernet Connection Transfer Rates 9

[TABLE 3-1](#page-63-0) Server Device List 38

## Code Samples

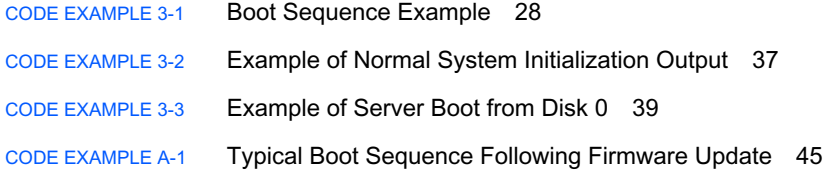

#### <span id="page-16-0"></span>Preface

This guide provides instructions, background information, and reference material to help you install the SPARC Enterprise T1000 Server.

Instructions for installation in the document assume that a system administrator is experienced with the Solaris™ Operating System (Solaris OS).

**Note –** All internal components must be installed by qualified service technicians only.

#### <span id="page-16-1"></span>FOR SAFE OPERATION

This manual contains important information regarding the use and handling of this product. Read this manual thoroughly. Pay special attention to the section ["FOR SAFE](#page-16-1) [OPERATION" on page xv](#page-16-1) Use the product according to the instructions and information available in this manual. Keep this manual handy for further reference. Fujitsu makes every effort to prevent users and bystanders from being injured or from suffering damage to their property. Use the product according to this manual.

### Structure and Contents of This Manual

This manual is organized as described below:

■ CHAPTER 1 Preparing for Installation

Provides an overview of the SPARC Enterprise T1000 Server installation process.

■ CHAPTER 2 Installing the Server

Provides instructions for installing the SPARC Enterprise T1000 Server into a rack.

■ CHAPTER 3 Powering On the System

Provides instructions for configuring and powering on the server, and for installing additional software.

■ APPENDIX A Updating the Server Firmware

Provides instructions for updating the system controller firmware and the host firmware.

■ APPENDIX B Selecting a Boot Device

Provides instructions for selecting a boot device.

■ APPENDIX C Configuring the Network Management Port

Provides configuration instructions for servers that use an earlier version of firmware than system firmware 6.2.

■ INDEX

Provides keywords and corresponding reference page numbers so that the reader can easily search for items in this manual as necessary.

#### Related Documentation

The latest versions of all the SPARC Enterprise Series manuals are available at the following Web sites:

Global Site

<http://www.fujitsu.com/sparcenterprise/manual/>

Japanese Site

#### <http://primeserver.fujitsu.com/sparcenterprise/manual/>

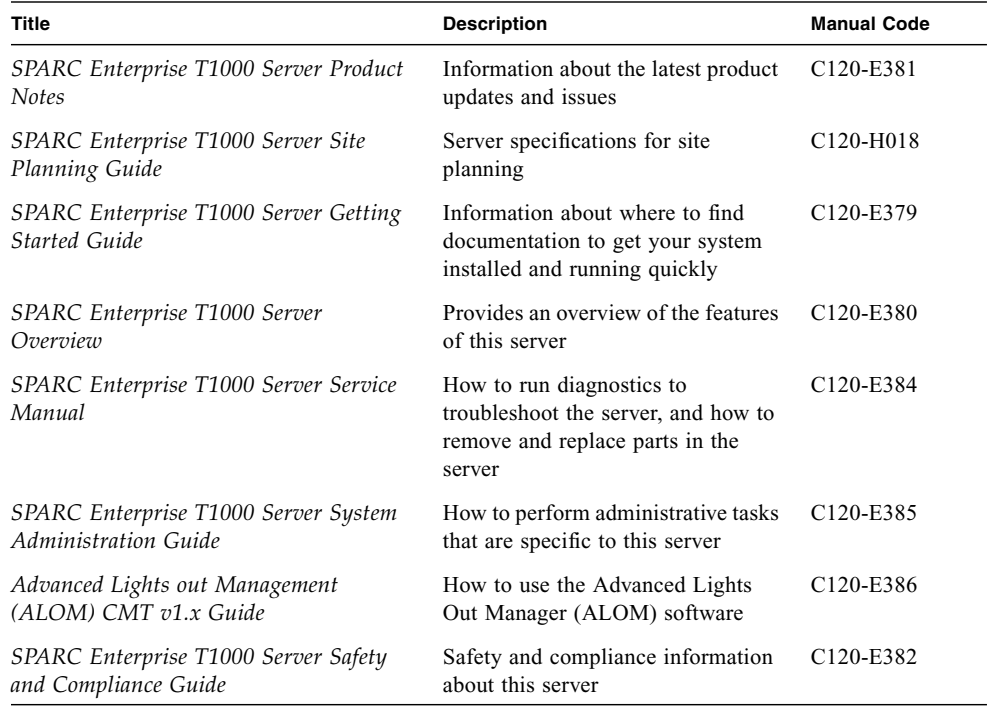

**Note –** Product Notes are available on the website only. Please check for the recent update on your product.

- Manuals included on the Enhanced Support Facility CD-ROM disk
	- Remote maintenance service

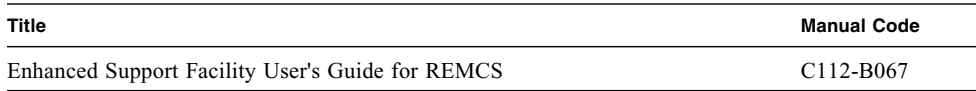

## Using UNIX Commands

This document might not contain information about basic UNIX® commands and procedures such as shutting down the system, booting the system, and configuring devices. Refer to the following for this information:

- Software documentation that you received with your system
- Solaris<sup>™</sup> Operating System documentation, which is at:

<http://docs.sun.com>

#### Text Conventions

This manual uses the following fonts and symbols to express specific types of information.

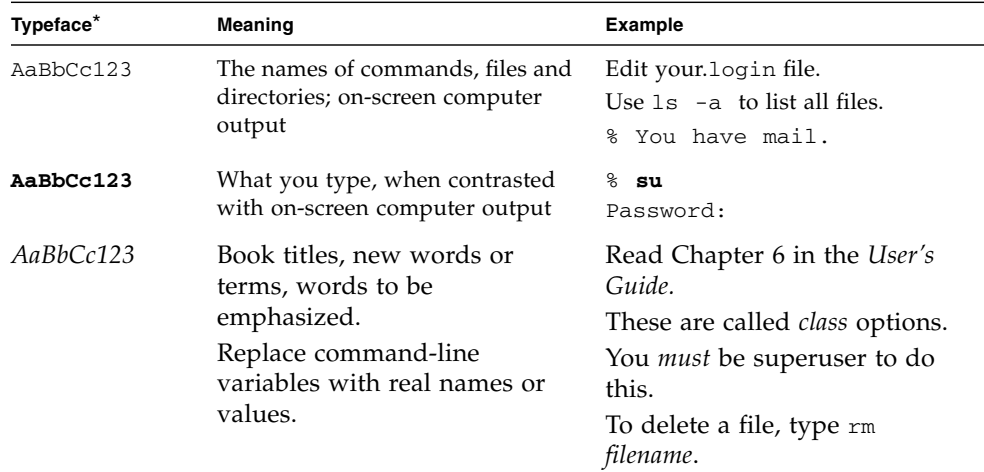

\* The settings on your browser might differ from these settings.

## Prompt Notations

The following prompt notations are used in this manual.

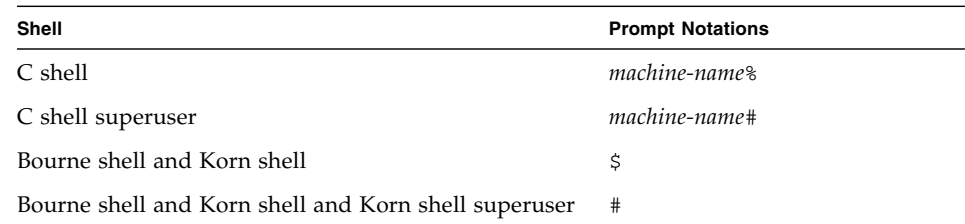

## Conventions for Alert Messages

This manual uses the following conventions to show alert messages, which are intended to prevent injury to the user or bystanders as well as property damage, and important messages that are useful to the user.

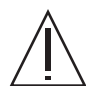

**Warning** – This indicates a hazardous situation that could result in death or serious personal injury (potential hazard) if the user does not perform the procedure correctly

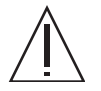

**Caution –** This indicates a hazardous situation that could result in minor or moderate personal injury if the user does not perform the procedure correctly. This signal also indicates that damage to the product or other property may occur if the user does not perform the procedure correctly.

**Tip –** This indicates information that could help the user to use the product more effectively.

#### Alert messages in the text

An alert message in the text consists of a signal indicating an alert level followed by an alert statement. Alert messages are indented to distinguish them from regular text. Also, a space of one line precedes and follows an alert statement.

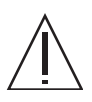

**Caution –** The following tasks regarding this product and the optional products provided from Fujitsu should only be performed by a certified service engineer. Users must not perform these tasks. Incorrect operation of these tasks may cause malfunction.

■ Unpacking optional adapters and such packages delivered to the users

Also, important alert messages are shown in ["Important Alert Messages" on](#page-21-0) [page xx](#page-21-0).

### Notes on Safety

#### Important Alert Messages

This manual provides the following important alert signals:

<span id="page-21-0"></span>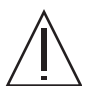

**Caution –** This indicates a hazardous situation could result in minor or moderate personal injury if the user does not perform the procedure correctly. This signal also indicates that damage to the product or other property may occur if the user does not perform the procedure correctly.

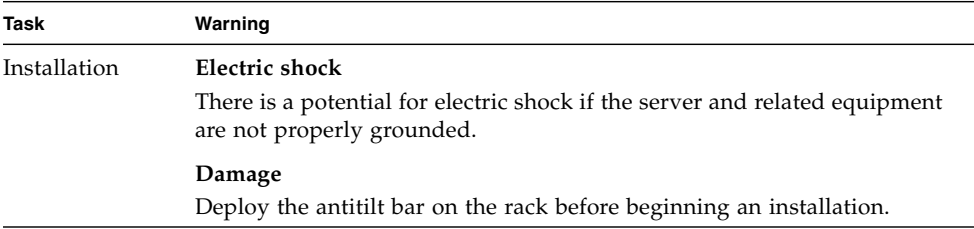

## Product Handling

#### Maintenance

**Warning –** Certain tasks in this manual should only be performed by a certified service engineer. User must not perform these tasks. Incorrect operation of these tasks may cause electric shock, injury, or fire.

- Installation and reinstallation of all components, and initial settings
- Removal of front, rear, or side covers
- Mounting/de-mounting of optional internal devices
- Plugging or unplugging of external interface cards
- Maintenance and inspections (repairing, and regular diagnosis and maintenance)

**Caution –** The following tasks regarding this product and the optional products provided from Fujitsu should only be performed by a certified service engineer. Users must not perform these tasks. Incorrect operation of these tasks may cause malfunction.

- Unpacking optional adapters and such packages delivered to the users
- Plugging or unplugging of external interface cards

#### Remodeling/Rebuilding

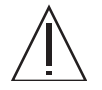

**Caution –** Do not make mechanical or electrical modifications to the equipment. Using this product after modifying or reproducing by overhaul may cause unexpected injury or damage to the property of the user or bystanders.

## Alert Labels

The followings are labels attached to this product:

- Never peel off the labels.
- The following labels provide information to the users of this product.

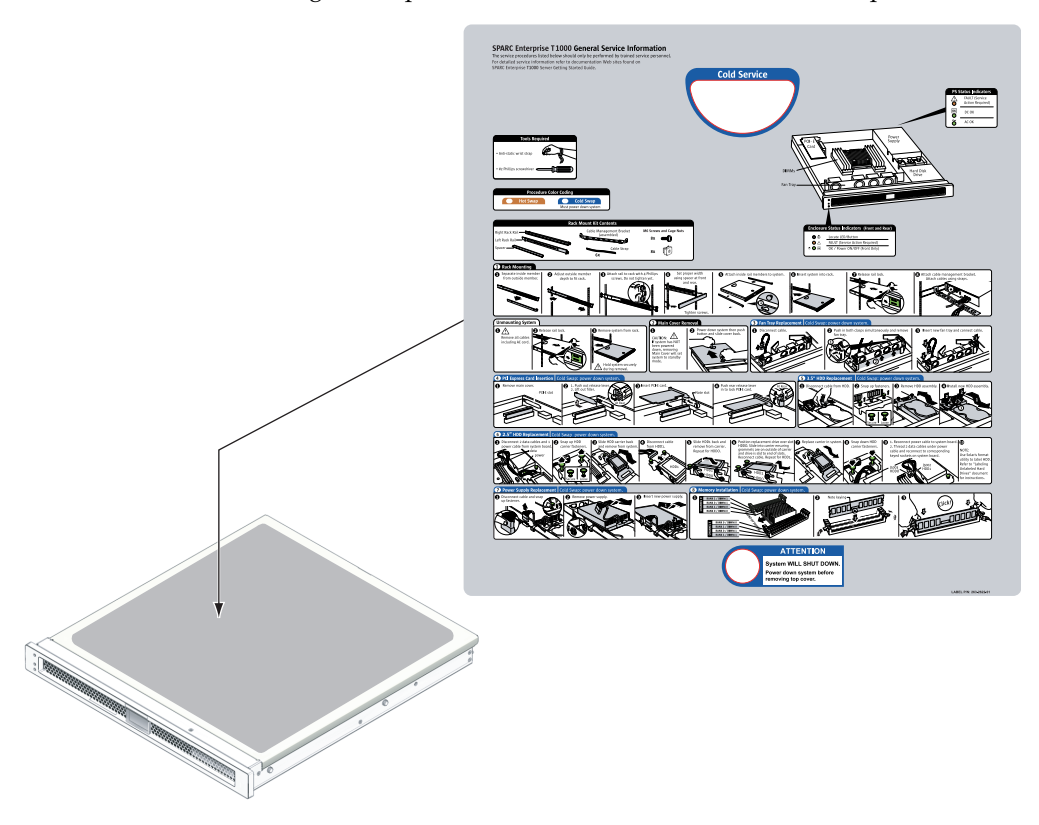

Sample of SPARC Enterprise T1000

#### Reader's Comment Form

We would appreciate your comments and suggestions for improving this publication.

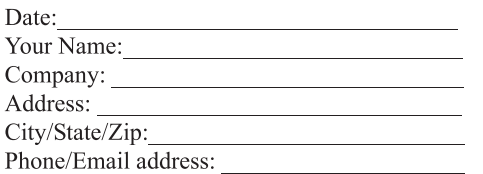

Publication No.: **Publication Name:** 

Your Comments:

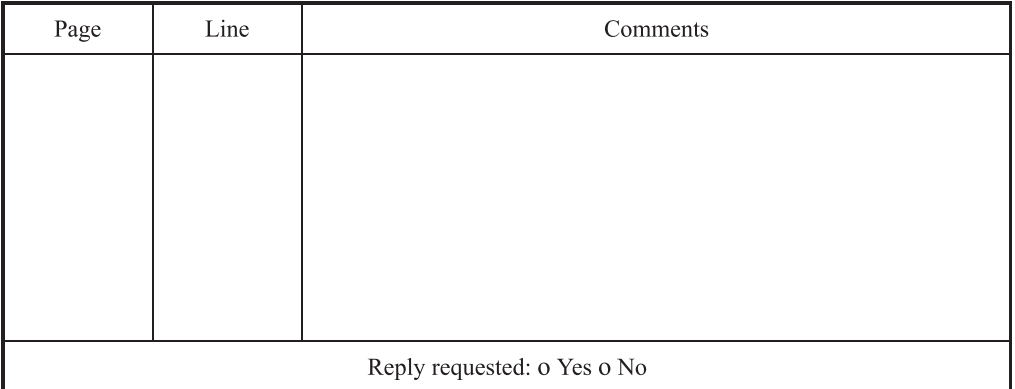

Please evaluate the overall quality of this manual by checking  $(\vee)$  the appropriate boxes

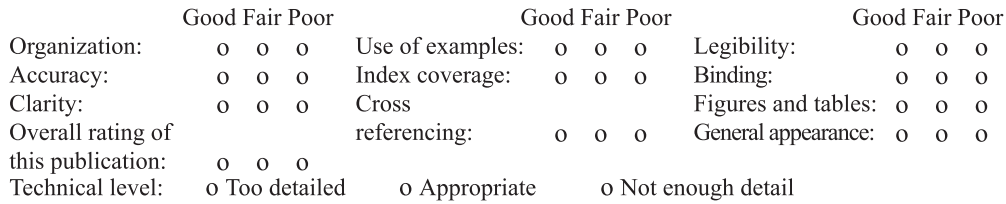

All comments and suggestions become the property of Fujitsu Limited.

#### For Users in U.S.A., Canada, and Mexico

Fold and fasten as shown on back No postage necessary if mailed in U.S.A.

**Fujitsu Computer Systems** Attention: Engineering Ops M/S 249 1250 East Arques Avenue P.O. Box 3470 Sunnyvale, CA 94088-3470 FAX: (408) 746-6813

#### **For Users in Other Countries**

Fax this form to the number below or send this form to the address below.

Fujitsu Learning Media Limited FAX: 81-3-3730-3702 37-10 Nishi-Kamata 7-chome Oota-Ku Tokyo 144-0051 **JAPAN** 

#### **FUJITSU LIMITED**

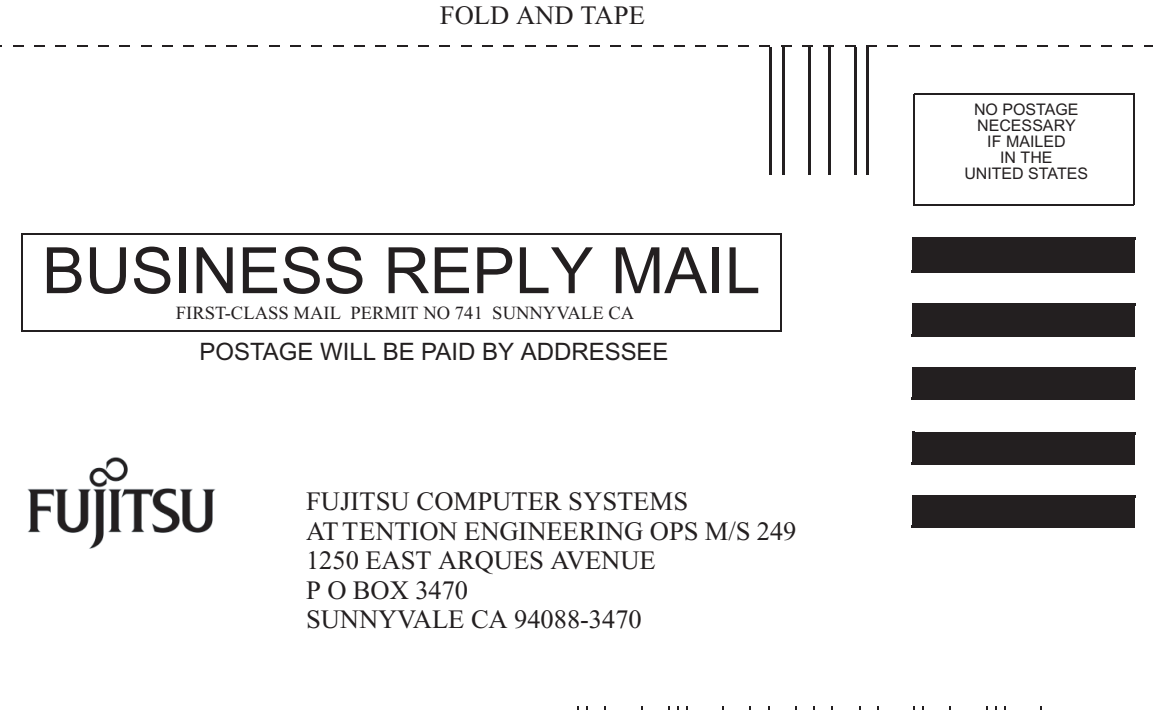

<u>Ibludullindulubbbbbbbbbbbbbbbbbbbbbb</u>

 $- - - - -$ 

FOLD AND TAPE

### <span id="page-26-0"></span>Preparing for Installation

This chapter describes the server installation, and provides background information about the installation procedures that begin in [Chapter 2](#page-36-2).

This chapter contains these topics:

- ["Tools Needed" on page 2](#page-27-1)
- ["Optional Components" on page 3](#page-28-0)
- ["Installation Overview" on page 3](#page-28-1)
- ["Slide Rail Assembly Notes" on page 5](#page-30-0)
- ["Cable Management Notes" on page 7](#page-32-0)
- ["Data Port and Cabling Notes" on page 8](#page-33-0)
- ["Safety Precautions" on page 9](#page-34-0)

### <span id="page-27-0"></span>Server Overview

[FIGURE 1-1](#page-27-2) shows the server.

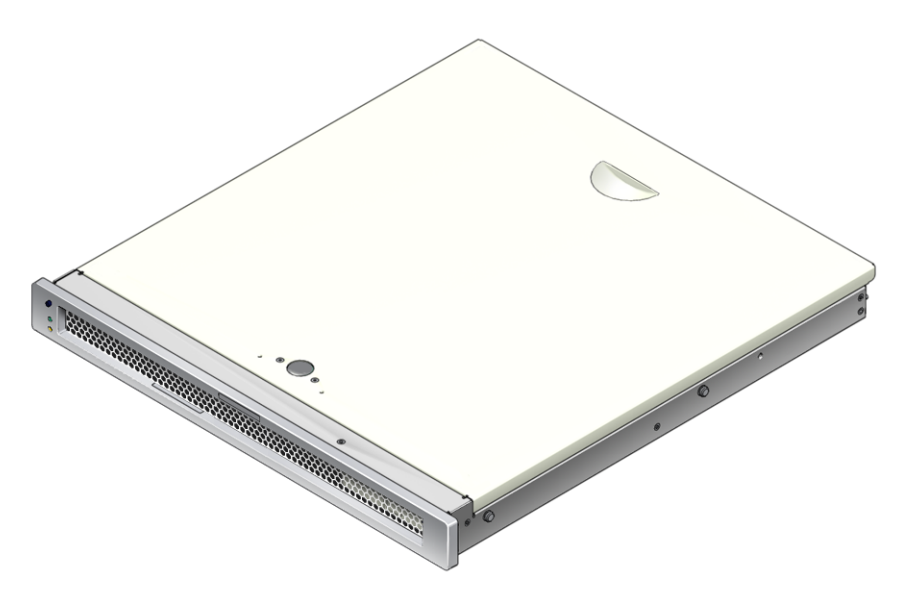

<span id="page-27-2"></span>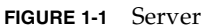

### <span id="page-27-1"></span>Tools Needed

- No. 2 Phillips screwdriver
- ESD mat and grounding strap

## <span id="page-28-0"></span>Optional Components

The standard components of the server are installed at the factory. However, if you ordered options such as additional memory or a PCI card, these may be shipped separately. Install these components prior to installing the server in a rack.

If you ordered any other options that are not factory-installed, see the *SPARC Enterprise T1000 Server Service Manual* for installation instructions.

**Note –** All internal components must be installed only by qualified service technicians.

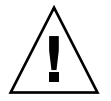

**Caution –** Electrostatic damage can permanently disable the system or require repair by service technicians. Place components on an antistatic surface, such as an antistatic discharge mat, an antistatic bag, or a disposable antistatic mat. Wear an antistatic grounding strap connected to a metal surface on the chassis when you work on system components.

**Note –** The list of optional components can be updated without notice.

### <span id="page-28-1"></span>Installation Overview

This installation guide provides procedures that must be performed in the following order.

- 1. Verify that you have received all of the components that ship with your server.
- 2. Gather configuration information for your system. See your system administrator for specific details, including these parameters:
	- Gateway IP address
	- IP address for the system controller
	- Netmask
- 3. Install any optional components shipped with your system. If you have purchased other optional components such as additional memory, install them prior to mounting the server in a rack. See ["Optional Components" on page 3](#page-28-0).

4. Mount the server into a rack or equipment cabinet. See ["To Install the Server in](#page-44-1) [the Rack" on page 19.](#page-44-1)

**Note –** In the rest of this document, the term *rack* means either an open rack or a closed cabinet.

5. Connect the server to a serial terminal or a terminal emulator (PC or workstation) to display system messages. See ["Powering On the Server for the First Time" on](#page-50-4) [page 25.](#page-50-4)

**Tip –** The serial terminal or a terminal emulator should be connected before you connect the power cables. As soon as AC power is connected to the system, the system controller immediately powers on and runs diagnostics. Diagnostic test failures will be printed on the serial terminal. For more information, refer to the *Advanced Lights Out Management (ALOM) CMT Guide*.

- 6. Connect the data cables to the server, but do not connect the AC power cable yet. See ["Connecting the Server Cables" on page 21.](#page-46-3)
- 7. Connect the AC power cable to the server and examine the display for any error messages. See ["Powering On the Server for the First Time" on page 25.](#page-50-4)

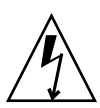

**Caution** – There is a potential for electric shock if the server and related equipment are not properly grounded.

**Note –** The system controller (SC) runs on the 3.3v standby voltage. As soon as AC power is connected to the system, the system controller immediately powers on, runs diagnostics, and initializes the ALOM CMT firmware.

- 8. After the system controller boots, access the ALOM CMT command-line interface through the serial management port. See ["To Log In To the System Controller](#page-54-2) [Using the Serial Management Port" on page 29.](#page-54-2)
- 9. Configure the SC network management port. See ["To Configure the System](#page-56-1) [Controller Network Management Port" on page 31](#page-56-1).
- 10. Enable the new configuration by resetting the system controller. See ["To Reset](#page-59-1) [the System Controller" on page 34.](#page-59-1)
- 11. Power on the server using the ALOM CMT software. See ["To Initiate the Power](#page-61-2) [On Sequence" on page 36.](#page-61-2)
- 12. Configure the Solaris OS. See ["To Boot the Solaris Operating System" on page 39.](#page-64-3)

The Solaris OS is preinstalled on the server. When you power on, you are automatically guided through the Solaris OS configuration procedure. See ["To](#page-64-3) [Boot the Solaris Operating System" on page 39](#page-64-3).

13. Install any required patch or patches to the server.

Refer to the product notes for a list of the required patches.

14. (Optional) Load additional software from the Solaris media kit.

The Solaris media kit (sold separately) includes several CDs containing software to help you operate, configure, and administer your server. Refer to the documentation provided with the media kit for a complete listing of included software and detailed installation instructions.

#### <span id="page-30-0"></span>Slide Rail Assembly Notes

The rackmount kit has two slide rail assemblies. Each slide rail assembly can be installed on either the right or left side of the rack.

A slide rail assembly consists of three main sections, a front section, a sliding rear section, and a removable mounting bracket ([FIGURE 1-2](#page-30-1)). The rackmount kit also includes two extension brackets.

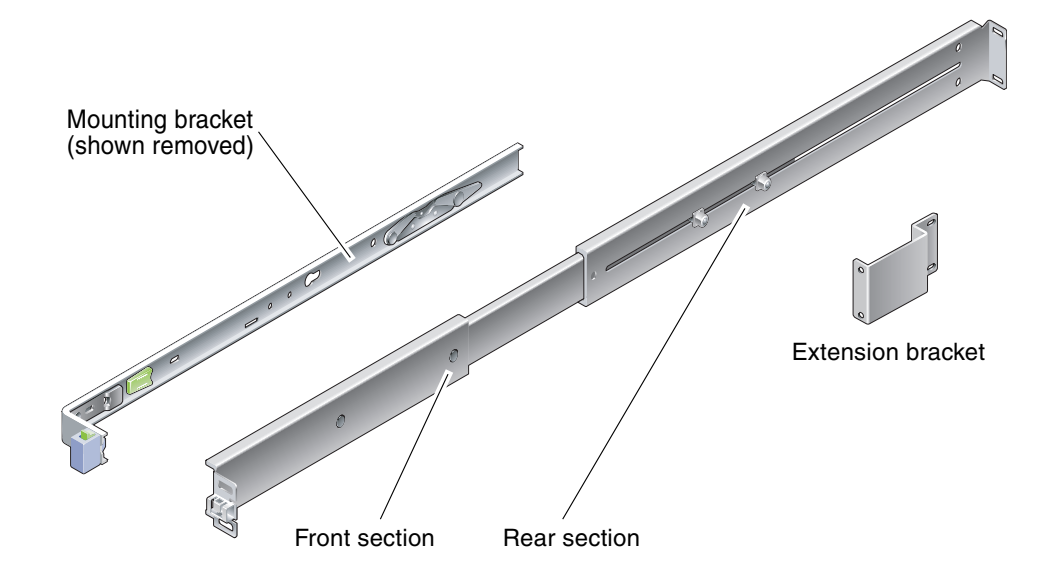

<span id="page-30-1"></span>**FIGURE 1-2** Slide Rail Assembly

The slide rail assembly has the following features:

- The front and rear sections form the slide rail. The front and rear sections expand to fit rack depths from 24 in. (610 mm) to 29.0 in. (740 mm).
- Extension brackets are included in the mounting rail kit. The extension brackets add 2.9 in. (73 mm) to the length of each slide rail.
- The mounting bracket slides 13 in. (330 mm) out of the slide rail, then locks in place. If you unlock the mounting bracket, it slides an additional 4 in. (100 mm) before separating from the slide rail. The mounting brackets mount directly to the sides of the server chassis.
- There are two locks on each server mounting bracket ([FIGURE 1-3\)](#page-31-0). The lock enables the mounting bracket to slide forward. The mounting bracket release allows you to remove the mounting bracket from the slide rail. You also use the release when pushing the mounting bracket into the slide rail.

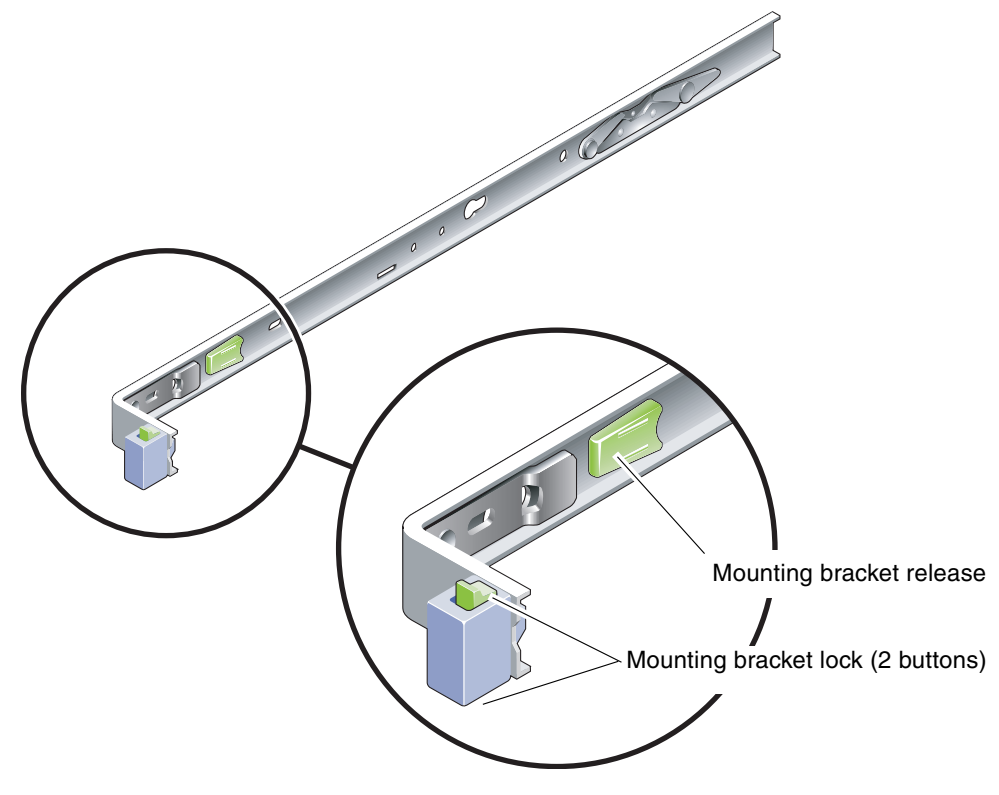

<span id="page-31-0"></span>**FIGURE 1-3** Mounting Bracket Locks

## <span id="page-32-0"></span>Cable Management Notes

A cable management bracket ([FIGURE 1-4](#page-32-1)) is included in the server slide rail kit. The cable management bracket clips onto the slide rails. Use cable ties or cable straps to attach cabling to the bracket.

<span id="page-32-1"></span>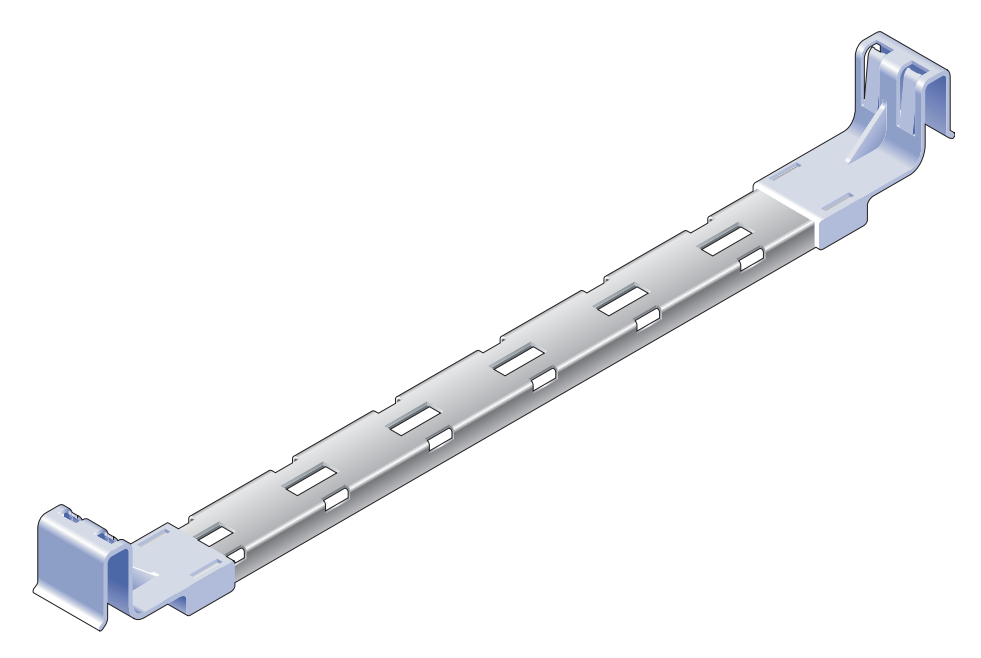

**FIGURE 1-4** Cable Management Bracket

### <span id="page-33-0"></span>Data Port and Cabling Notes

#### Port Locations

[FIGURE 1-5](#page-33-3) shows the ports on the server.

<span id="page-33-1"></span>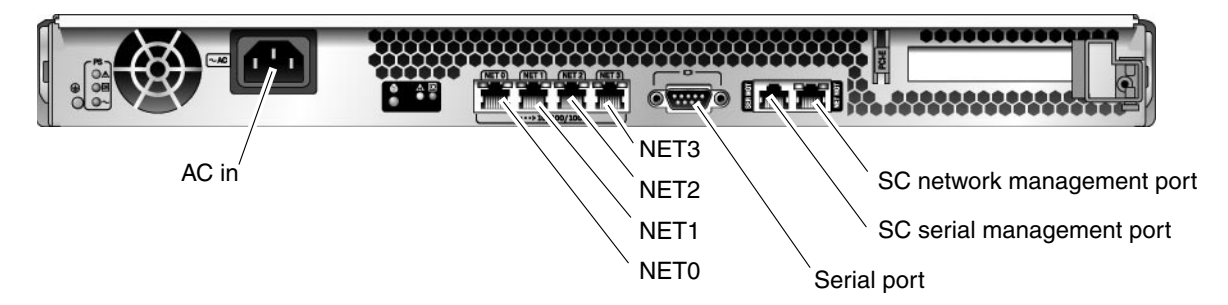

<span id="page-33-3"></span>**FIGURE 1-5** Locations of Ports and Connectors on the Rear Panel

#### <span id="page-33-2"></span>Cabling Notes

The following list describes the server's cable connections and ports:

- Minimum cable connections for the server:
	- At least one system on-board Ethernet network connection (NET port)
	- System controller serial management port (SERIAL MGT port)
	- System controller network management port (NET MGT port)
	- Power cable
- **System controller (SC) management ports.** There are two SC management ports for use with the ALOM CMT system controller.
	- The SC serial management port (labeled SERIAL MGT) uses an RJ-45 cable and is always available. This is the default connection to the ALOM CMT system controller.
	- The SC network management port (labeled NET MGT) is the optional connection to the ALOM CMT system controller. See ["To Configure the System](#page-56-1) [Controller Network Management Port" on page 31](#page-56-1). The SC network management port uses an RJ-45 cable for a 10/100BASE-T connection. This port does not support connections to Gigabit networks.

See the *SPARC Enterprise T1000 Server Overview* for more information.

■ **Ethernet ports.** The server Ethernet interfaces operate at 10 Mbps, 100 Mbps, and 1000 Mbps. The transfer rates for the Ethernet ports are given in [TABLE 1-1.](#page-34-1)

<span id="page-34-1"></span>

| <b>Connection Type</b> | <b>IEEE Terminology</b> | <b>Transfer Rate</b> |
|------------------------|-------------------------|----------------------|
| Ethernet               | 10BASE-T                | 10 Mbit/sec          |
| <b>Fast Ethernet</b>   | 100BASE-TX              | 100 Mbits/sec        |
| Gigabit Ethernet       | 1000BASE-T              | 1000 Mbit/sec        |

**TABLE 1-1** Ethernet Connection Transfer Rates

- **TTYA serial port.** Use the DB-9 connector with a null modem cable for serial devices. This port appears as ttya in Solaris OS and OpenBoot PROM™ messages. This port is not connected to the SC serial management port.
- **AC power cables.** As soon as the AC power cables are connected to the power source, the server goes into standby mode and the ALOM CMT system controller initializes.

**Tip –** The serial terminal or a terminal emulator should be connected before you connect the power cables. As soon as AC power is connected to the system, the system controller immediately powers on and runs diagnostics. Diagnostic test failures will be printed on the serial terminal. For more information, refer to the *Advanced Lights out Management (ALOM) CMT v1.x Guide*.

## Safety Precautions

<span id="page-34-0"></span>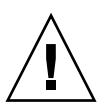

**Caution –** Deploy the antitilt feature for your equipment rack before beginning the installation.
# Installing the Server

This chapter provides instructions for installing the server in an equipment rack. This chapter contains the following sections:

- ["Rackmount Kit" on page 11](#page-36-0)
- ["Installing the Server in a Rack" on page 12](#page-37-0)
- ["Removing the Server From the Rack for Service" on page 21](#page-46-1)
- ["Connecting the Server Cables" on page 21](#page-46-0)

**Note –** Ensure that you have all of the parts before you begin the installation of the server.

**Note –** In this guide, references to *left* and *right* are from your viewpoint as you face either the front or the rear of the system.

# <span id="page-36-0"></span>Rackmount Kit

The server rackmount kit includes two mounting slides, a slide spacing tool, and a cable management bracket. The kit also includes two extension brackets for use with racks up to 39.5 in. (1000 mm) in depth.

The mounting kit also includes an assortment of screws and nuts to fit various types of racks. Extra screws and nuts are included.

# <span id="page-37-0"></span>Installing the Server in a Rack

- ▼ To Install the Mounting Brackets
	- **1. Pull both mounting brackets completely out of their respective slide rails.**
		- **a. Simultaneously press and hold the upper and lower lock buttons of the slide rail lock (**[FIGURE 2-1](#page-37-1)**).**

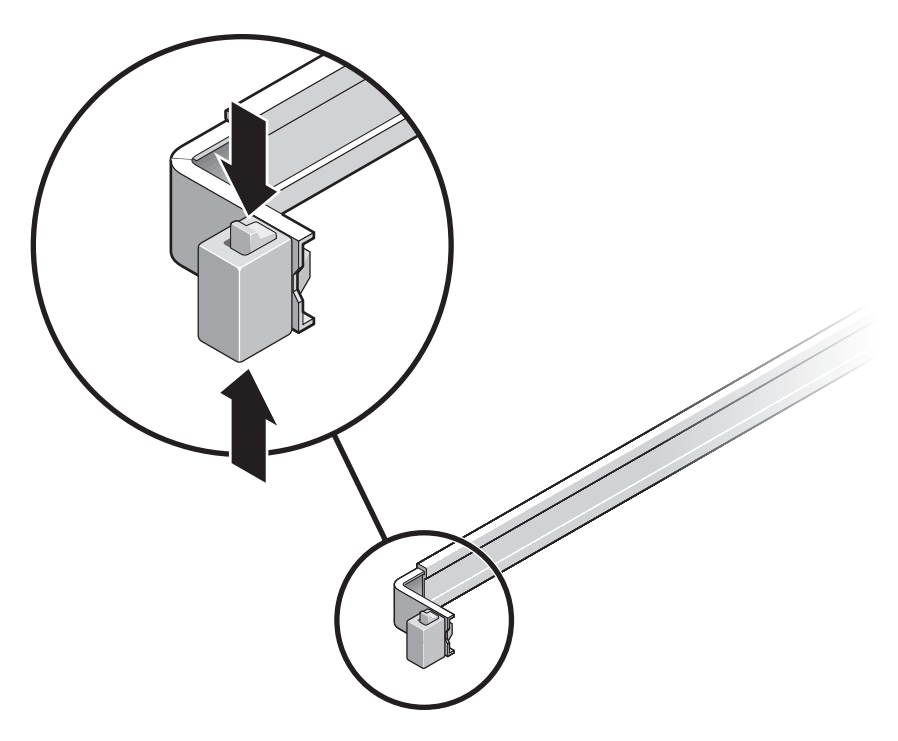

<span id="page-37-1"></span>**FIGURE 2-1** Unlocking the Slide Rail Assembly

- **b. Pull the mounting bracket out until it stops.**
- **c. Slide the mounting bracket release button to the left (**[FIGURE 2-2](#page-38-0)**), then slide the mounting bracket completely out of the slide rail.**

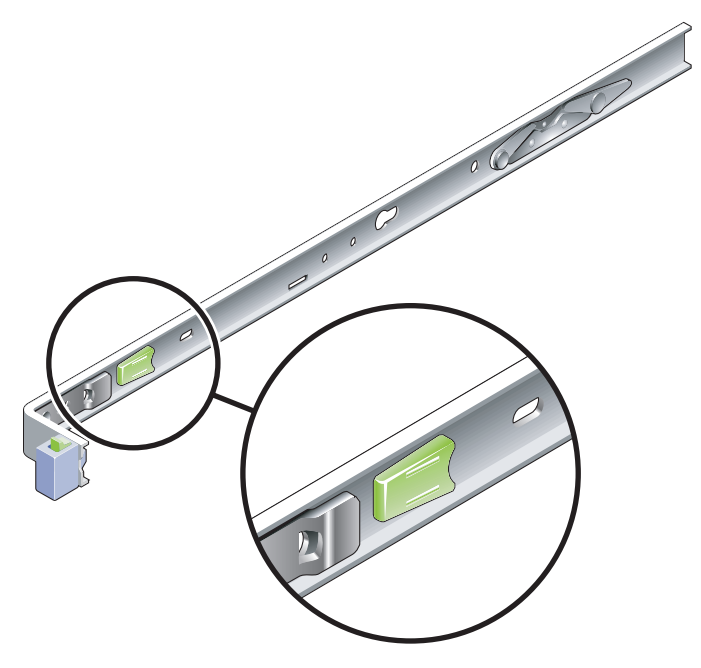

**FIGURE 2-2** Mounting Bracket Release Button

- <span id="page-38-0"></span>**2. Attach a mounting bracket to the right side of the server chassis.**
	- **a. Position the mounting bracket against the server chassis (**[FIGURE 2-3](#page-39-0)**) so that the slide rail lock is at the front and the two keyed openings on the mounting bracket are aligned with the two locating pins on the side of the chassis.**

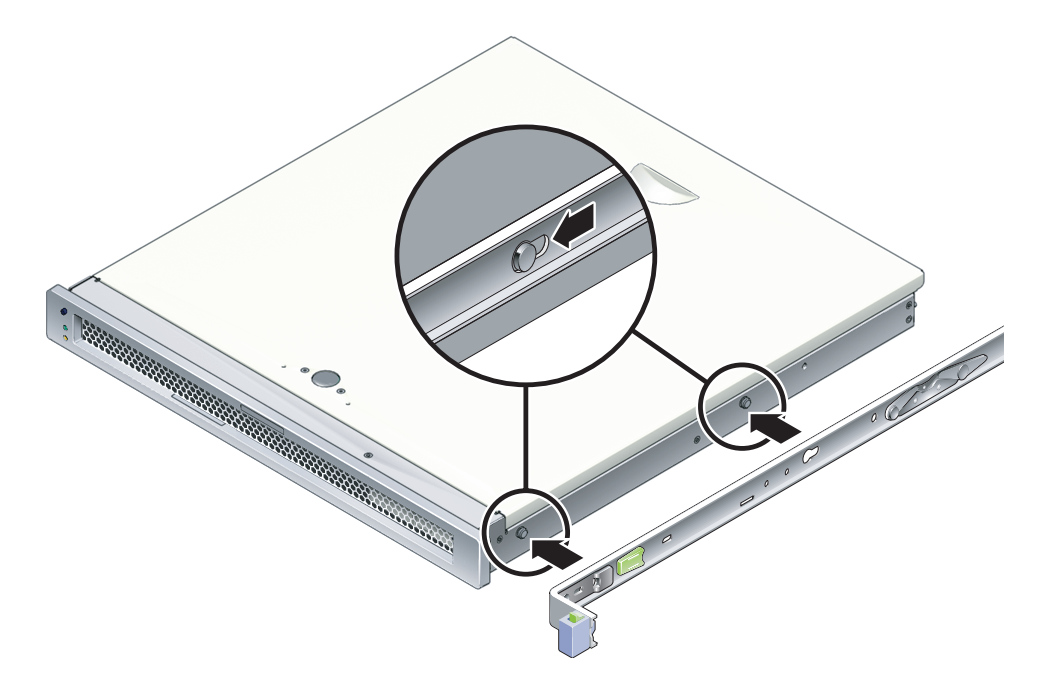

<span id="page-39-0"></span>**FIGURE 2-3** Attaching a Mounting Bracket to the Chassis

- **b. With the heads of the two locating pins protruding though the two keyed openings in the mounting bracket, slide the mounting bracket toward the front of the chassis until the bracket locks into place with an audible click.**
- **c. Verify that both locating pins are trapped in the keyed openings and that the front locating pin has engaged the mounting bracket lock (**[FIGURE 2-3](#page-39-0)**).**
- **3. Attach the second mounting bracket to the left side of the server chassis.**

## ▼ To Install the Slide Rails

**1. Determine which rack hole numbers you will use when attaching the slide rails to the rack posts.**

Most racks have posts that are marked off by rack units (1.75 in. or 45 mm). The server occupies one rack unit.

- **2. Determine which screws you will use to mount the slide rails.**
	- If your rack has threaded mounting holes in the rack posts, determine whether the threads are metric or standard. Select the appropriate screws from the package included in the mounting kit.
	- If your rack does not have threaded mounting holes, the mounting screws go through bracket and rack post, and are secured with a caged nut. Select the appropriate screws and nuts from the package included in the mounting kit.
- **3. Loosen the two captive screws (**[FIGURE 2-4](#page-40-0)**) approximately a quarter-turn on each slide rail.**

This action allows movement of the rear section so that you can adjust the length of each slide rail.

<span id="page-40-0"></span>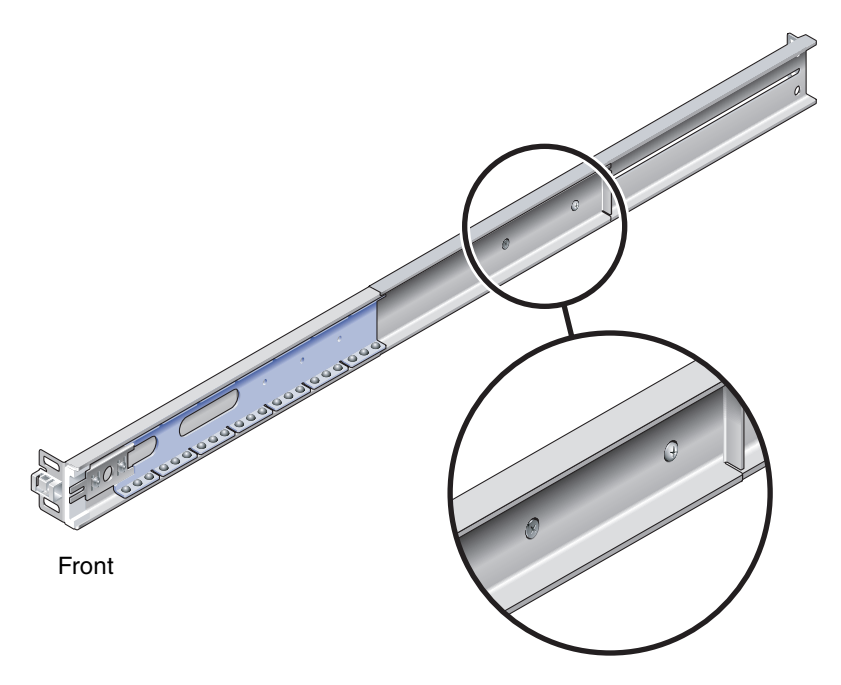

**FIGURE 2-4** Captive Screws on the Slide Rail

#### **4. Determine if the slide rails require an extension bracket.**

Most rack installations do not require slide rail extension brackets. However, you may need to install the extension brackets under the following conditions:

- If your rack is deeper than 29.0 in (740mm).
- If your rack requires the ends of the slide rails to be side mounted.

If required, use M6 screws to attach an extension bracket to the rear of each slide rail, as shown in [FIGURE 2-5](#page-41-0).

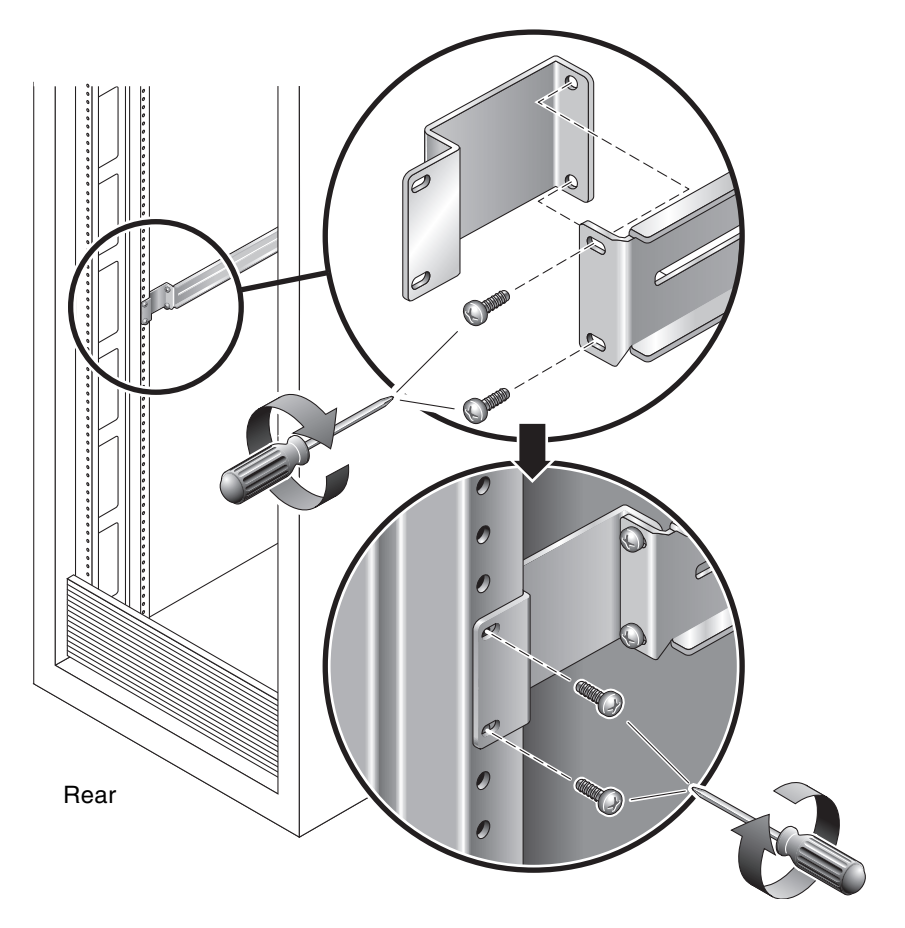

<span id="page-41-0"></span>**FIGURE 2-5** Using the Extension Bracket

**Note –** In some very rare cases, it may be necessary to mount the extension bracket with its side flange facing forward.

- **5. Attach a slide rail to the right front rack post (**[FIGURE 2-6](#page-42-0)**).**
	- **a. Loosely attach the front of a slide rail to the right front rack post using two screws (M5 or M6, as appropriate to the size of the screw holes on the rack post).**

Do not tighten the screws yet.

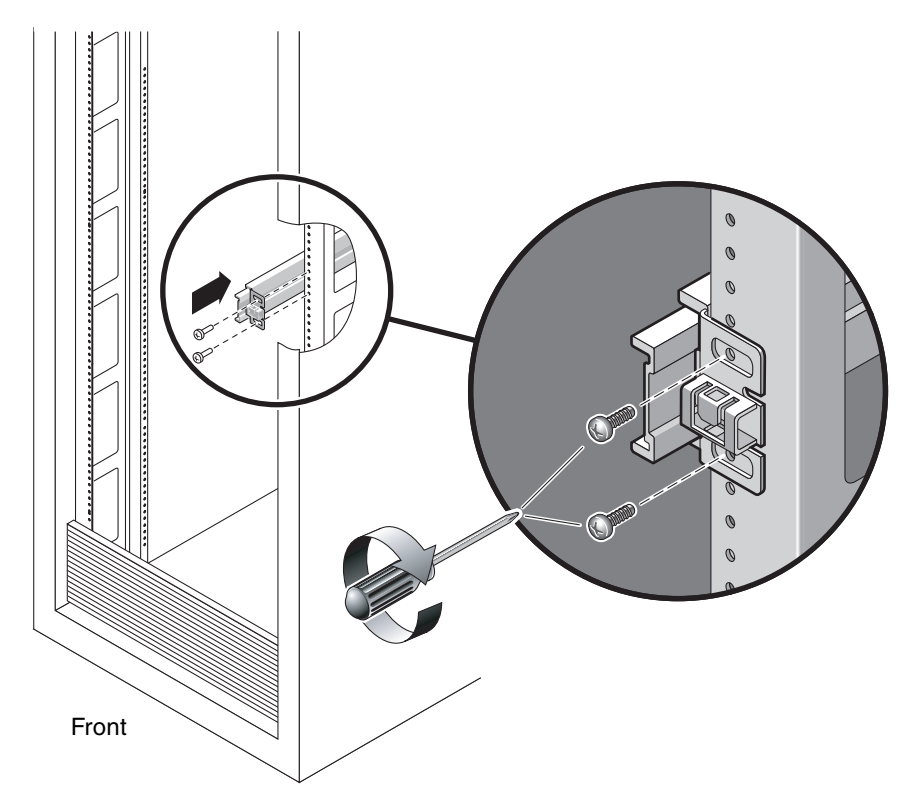

<span id="page-42-0"></span>**FIGURE 2-6** Mounting the Slide Rail

- **b. Adjust the length of the slide rail by sliding the rear section to reach the outside edge of the rear rack post, then tighten the captive screws (**[FIGURE 2-4](#page-40-0)**) to freeze the length of the slide rail.**
- **c. Loosely attach the rear of the slide rail to the rear rack post with screws.**
- **6. Attach the second slide rail to the left rack posts in a similar manner.** Do not tighten the attachment screws at the front or rear of the slide rail.
- **7. Use the slide rail spacing tool to adjust the distance between the slide rails.**

**a. At the rear of the rack, insert the left side of the tool into slots at the end of the middle section on the left slide rail (**[FIGURE 2-7](#page-43-0)**).**

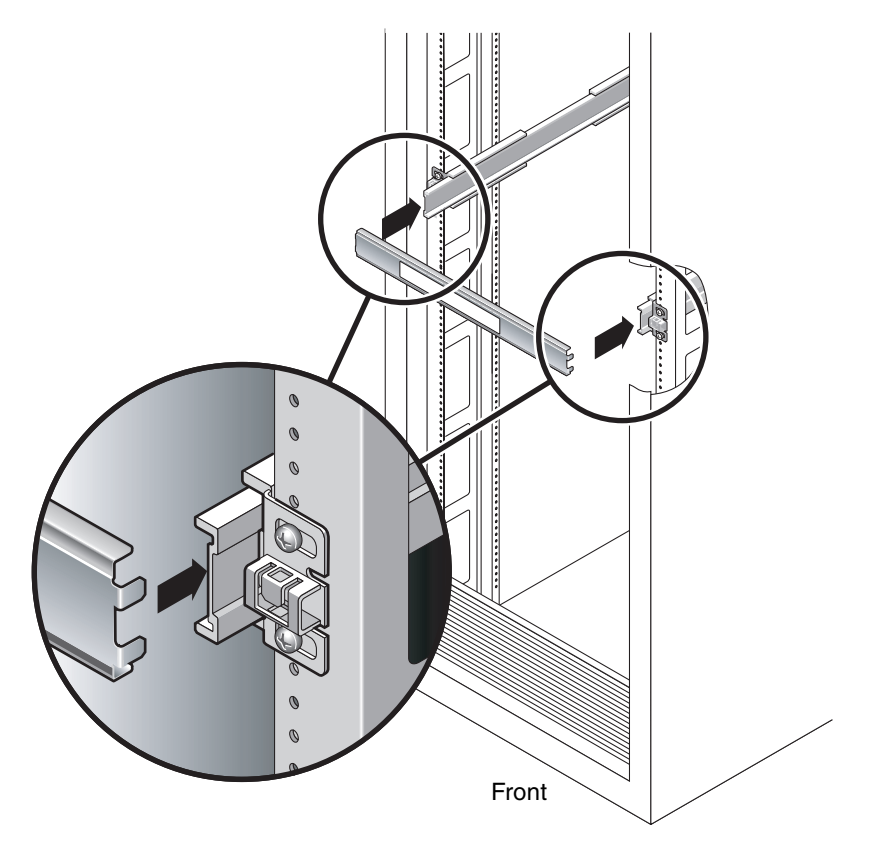

<span id="page-43-0"></span>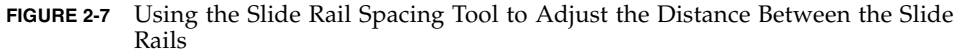

**b. Insert the right side of the tool into slots at the end of the right rail, while simultaneously sliding the end of the rail to the right or left as needed to allow the ends of the tool to enter both middle sections.**

When the tool is properly inserted, the distance between the rails is 17.4 in. (442 mm).

- **c. Tighten the screws to lock the ends of the slide rails in place.**
- **d. Remove the slide rail spacing tool.**

#### **e. At the front of the rack, use the spacing tool to adjust the distance between the front ends of the rails.**

The front ends of the rails do not have slots for the spacing tool. Slide the rails sideways as needed until the sides of the spacing tool touch both rails. At this point, the distance between the ends of the rails is 17.4 in. (442 mm).

**f. Tighten the two screws to lock the rails in place.**

## ▼ To Install the Server in the Rack

#### **1. Deploy the antitilt feature, if the rack is so equipped.**

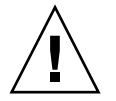

**Caution** – Deploy the antitilt feature on the rack before beginning an installation.

**2. Raise the server and insert the ends of the mounting brackets into the left and right slide rails (**[FIGURE 2-8](#page-45-0)**).**

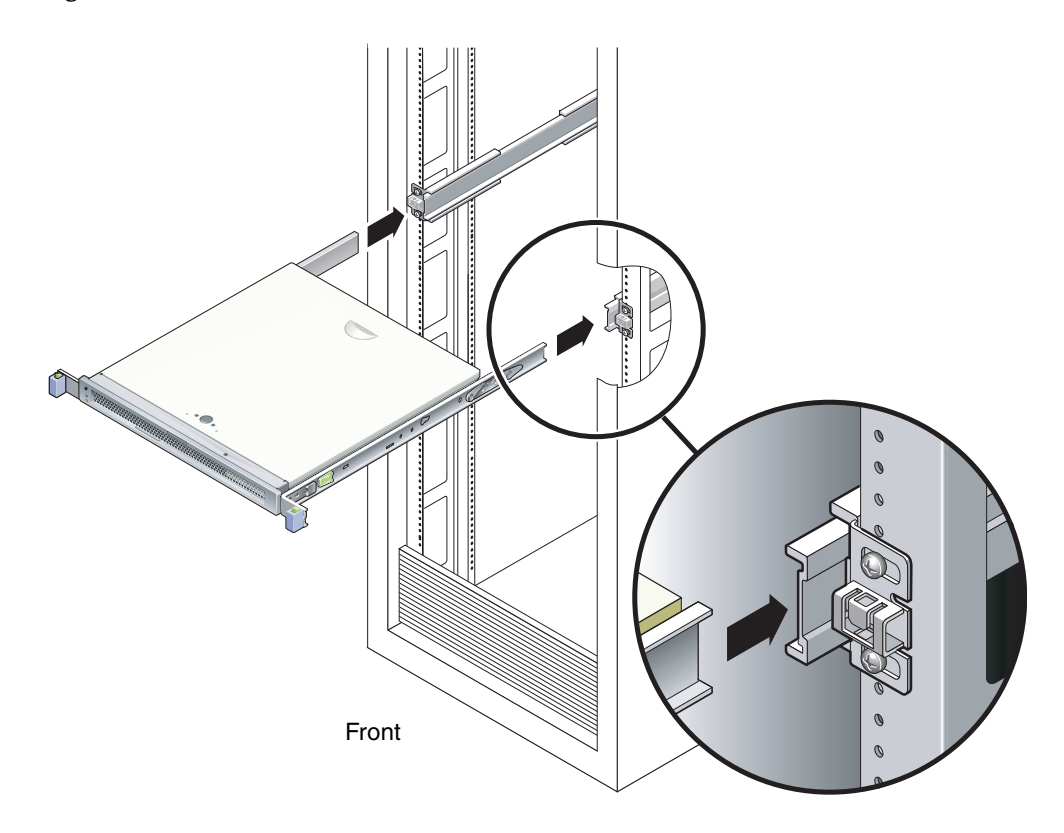

**FIGURE 2-8** Mounting the Chassis on the Slide Rails

**3. Slide the chassis into the rack.**

<span id="page-45-0"></span>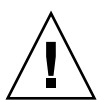

**Caution –** Before continuing, verify that the server is securely mounted in the rack, and that the slide rails are locked in the mounting brackets.

## ▼ To Install the Cable Management Bracket

- **1. Place the cable management bracket across the slide rail assemblies behind the system chassis.**
- **2. Press down on each end of the cable management bracket until the ends click into place on the mounting brackets.**

**Note –** When you attach cables to the server, as in the following procedures, lay the cables over the cable management bracket, then use cable ties to hold each cable in place.

# <span id="page-46-1"></span>Removing the Server From the Rack for Service

To install or replace internal parts in the server, you must first remove the server from the rack.

For the removal procedure, refer to the *SPARC Enterprise T1000 Server Service Manual*.

# <span id="page-46-0"></span>Connecting the Server Cables

To boot the server, you must connect and configure the network and serial ports. The procedures are given in the following sections.

- ["To Connect the SC Serial Management Port" on page 22](#page-47-0)
- ["To Connect the SC Network Management Port" on page 22](#page-47-1)
- ["To Connect the Ethernet Network Cables" on page 23](#page-48-1)
- ["To Connect the AC Power Cable to the Server" on page 23](#page-48-0)

[FIGURE 2-9](#page-46-2) shows the connectors on the rear panel of the server.

<span id="page-46-2"></span>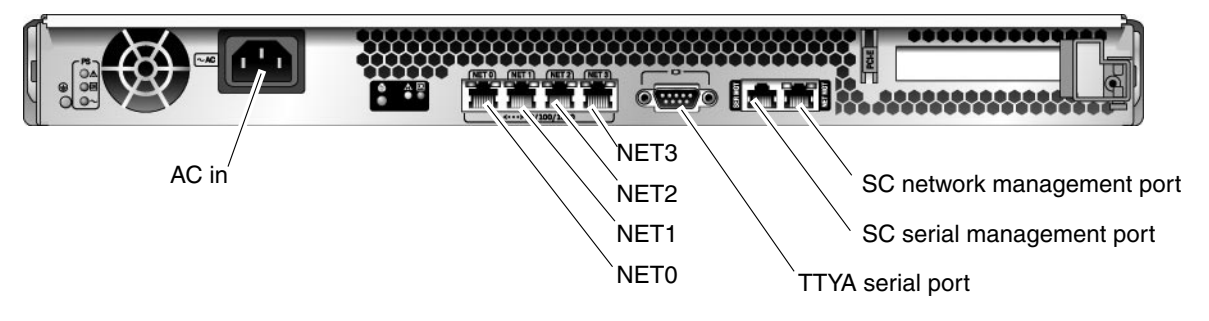

**FIGURE 2-9** Rear Panel Connectors

## <span id="page-47-0"></span>▼ To Connect the SC Serial Management Port

The system controller serial management port is marked SER MGT ([FIGURE 2-10\)](#page-47-2).

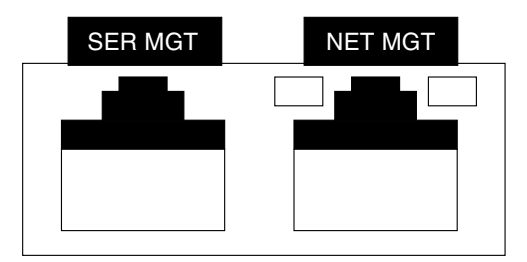

**FIGURE 2-10** System Controller Serial and Network Ports, Rear of Chassis

**Note –** Use the SC serial management port *only* for server management. It is the default connection between the system controller and a terminal or a computer.

<span id="page-47-2"></span>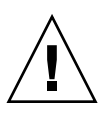

**Caution –** Do not attach a modem to this port.

● **Connect a Category 5 cable from the SER MGT serial management port to the terminal device.**

When connecting either a DB-9 or a DB-25 cable, use an adapter to perform the crossovers given for each connector.

## <span id="page-47-1"></span>▼ To Connect the SC Network Management Port

The system controller network management port is marked NET MGT [\(FIGURE 2-10\)](#page-47-2).

**Note –** The SC network management port is configured by default to retrieve network settings via Dynamic Host Configuration Protocol (DHCP) and allow connections using Solaris Secure Shell (SSH®). You might need to modify these settings for your network. Instructions are given in [Chapter 3.](#page-50-0)

● **Connect a Category 5 cable from the NET MGT network management port to your network switch or hub.**

## <span id="page-48-1"></span>▼ To Connect the Ethernet Network Cables

The server has four network connectors, marked NET0, NET1, NET2, and NET3 [\(FIGURE 2-9](#page-46-2)). These connectors are RJ-45 Gigabit Ethernet.

**1. Connect a Category 5 cable from your network switch or hub to Ethernet Port 0 (**NET**0) on the rear of the chassis.**

NET0 is the farthest left port in the 4-port network cluster in [FIGURE 2-9](#page-46-2).

**2. Connect Category 5 cables from your network switch or hub to the remaining Ethernet ports (**NET**1,** NET**2,** NET**3), as needed.**

#### TTYA Serial Port

The TTYA serial port has a DB-9 connector. A DB-9 to RJ-45 adapter cable is included in the shipping kit.

**Note –** This serial port is not the same as the SC serial management port. Use the serial port only for general-purpose serial data transfers.

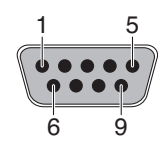

**FIGURE 2-11** Serial Port (TTYA)

## <span id="page-48-0"></span>▼ To Connect the AC Power Cable to the Server

Powering on the system for the first time requires special preparation and procedures. For example, if you have not prepared a display before connecting the AC power cable, system messages might be lost.

#### **1. Finish the hardware procedures in this chapter, but do not attach the AC power cable yet.**

Powering on the system for the first time requires special preparation and procedures. For example, if you have not prepared a display before connecting the AC power cable, system messages may be lost. You will be instructed to connect the server to AC power in ["Powering On the Server for the First Time" on page 25.](#page-50-1)

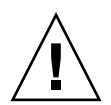

**Caution –** The server goes into Standby mode and the system controller initializes as soon as the AC power cable is connected to the power source.

**2. Go to** ["Powering On the Server for the First Time" on page 25](#page-50-1)**.**

# <span id="page-50-0"></span>Powering On the System

This chapter includes instructions for booting the server and for enabling the system controller network management port.

The following topics are discussed:

- ["Powering On the Server for the First Time" on page 25](#page-50-2)
- ["Logging In To the ALOM CMT System Controller" on page 29](#page-54-0)
- ["Using the ALOM CMT System Controller for Common Operations" on page 35](#page-60-0)
- ["Booting the Solaris Operating System" on page 39](#page-64-0)

# <span id="page-50-2"></span><span id="page-50-1"></span>Powering On the Server for the First Time

Power On Overview

#### System Console

When you power on the system, the boot process begins under the control of the system console. The system console displays status and error messages generated by firmware-based tests during system startup.

**Note –** To see these status and error messages, connect a terminal or terminal emulator to the serial management port (SERIAL MGT). For a basic procedure to connect a terminal or terminal emulator, see ["To Power On the System for the First](#page-52-0) [Time" on page 27.](#page-52-0)

For a more detailed discussion on configuring the system console and connecting terminals, refer to the *SPARC Enterprise T1000 Server Administration Guide*.

#### ALOM CMT System Controller

After the system console finishes its low-level system diagnostics, the ALOM CMT system controller initializes and runs a higher level of diagnostics. When you access the ALOM CMT system controller using a device connected to the serial management port, you see the output of the ALOM CMT diagnostics.

By default, the network management port is configured to automatically retrieve network configuration using Dynamic Host Configuration Protocol (DHCP) and to allow connections using Secure Shell (SSH).

**Note –** If you are unable to use DHCP and SSH on your network, you must connect to the ALOM CMT system controller using the serial management port to reconfigure the network management port. See ["To Configure the System Controller](#page-56-0) [Network Management Port" on page 31](#page-56-0).

Once the network management port (NET MGT) has been assigned an IP address, you can connect to the ALOM CMT system controller using Telnet or SSH.

#### Passwords

There is no default password when connecting to the ALOM CMT system controller for the first time using the serial management port. To set the admin password, see ["To Log In To the System Controller Using the Serial Management Port" on page 29.](#page-54-1)

When connecting to the ALOM CMT system controller using the network management port for the first time, the default password is the last eight digits of the chassis serial number. The serial number is located on the rear of the server. It is also printed on the system information sheet that shipped with the server.

## To Power On the System for the First Time

<span id="page-52-0"></span>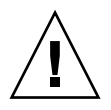

**Tip –** The serial terminal or a terminal emulator should be connected before you connect the power cable, or you will not see the system messages. The server goes into standby mode and the ALOM CMT system controller initializes as soon as the AC power cable is connected to the power source.

**Note –** If you are not logged in, ALOM CMT times out after 60 seconds and reverts to the system console. For more information, refer to the *Advanced Lights Out Management (ALOM) CMT Guide*.

The system controller runs on the 3.3v standby voltage. As soon as AC power is connected to the system, the system controller powers on, runs diagnostics, and initializes the ALOM CMT firmware.

**1. Connect a terminal or a terminal emulator (PC or workstation) to the SC serial management port.**

Configure the terminal or terminal emulator with these settings:

- 9600 baud
- 8 bits
- No parity
- 1 Stop bit
- No handshaking
- **2. Turn on the terminal or terminal emulator.**
- **3. Connect the AC power cable to the server and watch the terminal for system messages.**

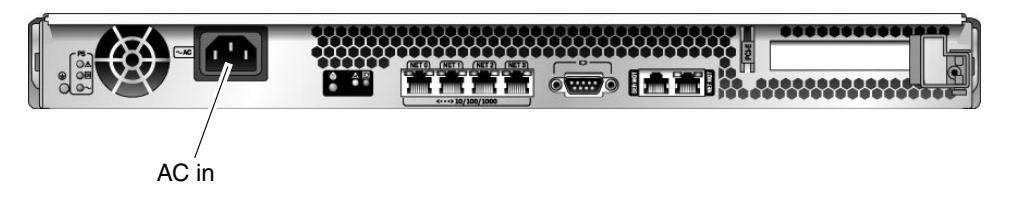

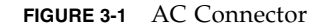

After the system controller boots, the system controller login prompt is displayed on the serial console. The following example shows a partial output from the system controller boot sequence leading to the login prompt.

**CODE EXAMPLE 3-1** Boot Sequence Example

```
ALOM BOOTMON v1.x
ALOM Build Release: 000
Reset register: f0000000 EHRS ESRS LLRS SWRS
ALOM POST 1.x
Dual Port Memory Test, PASSED.
TTY External - Internal Loopback Test
TTY External - Internal Loopback Test, PASSED.
TTYC - Internal Loopback Test
TTYC - Internal Loopback Test, PASSED.
....................
ETHERNET CPU LOOPBACK TEST, PASSED
Full VxDiag Tests - PASSED
     Status summary - Status = 7FFF
       VxDiag - - PASSED
       POST - - PASSED
       LOOPBACK - - PASSED
       I2C - - PASSED
       EPROM - - PASSED
      FRU PROM - - PASSED
       ETHERNET - - PASSED
      MAIN CRC - - - PASSED
      BOOT CRC - - PASSED
       TTYD - - PASSED
       TTYC - - PASSED
      MEMORY - - PASSED
```
**CODE EXAMPLE 3-1** Boot Sequence Example *(Continued)*

sc>

MPC885 - - PASSED

**Note –** If it receives no user input within 60 seconds, the ALOM CMT system controller console automatically connects to the system console.

# <span id="page-54-0"></span>Logging In To the ALOM CMT System Controller

You can log in to the system controller through either the serial management port or the network management port.

# <span id="page-54-1"></span>To Log In To the System Controller Using the Serial Management Port

After the system controller boots, you can access the ALOM CMT command-line interface to configure and manage the system.

The sc prompt is displayed the first time the system controller is booted. The default configuration provides an ALOM CMT user account called admin. There is no default password, so you must create a password using the system controller password command.

**1. If this is the first time the system has been powered on, use the** password **command to set the** admin **password.**

```
.........................
TTYD - - PASSED
TTYC - - PASSED
MEMORY - - PASSED
MPC885 - - PASSED
sc> password
password: Changing password for admin
Setting password for admin.
New password: new-password
Re-enter new password: new-password
sc>
```
After the admin password has been set, on subsequent reboots, the sc login prompt is displayed.

**2. Enter** admin **for the login name followed by your password.**

```
TTYD - - PASSED
TTYC - - PASSED
MEMORY - - PASSED
MPC885 - - PASSED
Please login: admin
Please Enter password: password
    (Press Return twice)
sc>
```
## ▼ To Log In To the System Controller Using the Network Management Port

The SC network management port is configured by default to retrieve network settings through DHCP and allow connections using SSH.

After the network management port (NET MGT) has been assigned an IP address by a DHCP server, you can connect to the ALOM CMT system controller using SSH.

**Note –** If you are unable to use DHCP and SSH on your network, you must connect to the ALOM CMT system controller using the serial management port to reconfigure the network management port. See ["To Configure the System Controller](#page-56-0) [Network Management Port" on page 31](#page-56-0).

**1. Open a Telnet or SSH session and connect to the system controller by specifying its network address.**

The following example shows a Telnet session.

```
% telnet xxx.xxx.xx.xx
Trying xxx.xxx.xx.xx...
Connected to xxx.xxx.xx.xx.
Escape character is '^]'.
Advanced Lights Out Manager 1.x
Please login:
```
**2. Login as** admin **using the password you previously set.**

```
Please login: admin
Please Enter password: password
sc>
```
## <span id="page-56-1"></span><span id="page-56-0"></span>▼ To Configure the System Controller Network Management Port

**Note –** If your network allows the use of DHCP and SSH, this configuration is performed automatically at the first time you boot the system.

Use this procedure only if:

- If you are unable to use DHCP and SSH on your network.
- If you need to modify the SC network management port settings.

In this procedure you connect to the ALOM CMT system controller using the serial management port to manually reconfigure the network management port.

**Note –** For more information on configuring ALOM CMT, refer to the *Advanced Lights Out Management (ALOM) CMT Guide.*

You set these network parameters according to the specific details of your network configuration:

- if\_network Specifies whether the SC is on the network or not
- $\blacksquare$  netsc\_ipaddr IP address of the system controller
- netsc\_ipgateway IP address of the gateway for the subnet
- netsc\_ipnetmask Netmask for the system controller subnet

To configure these parameters, use the setsc command. The usage is:

```
sc> setsc parameter
```
**1. Set the** if\_network **parameter to** true**.**

sc> **setsc if\_network true**

**2. Set the** if\_connection **parameter to the connection type, either** telnet **or** ssh**.**

```
sc> setsc if_connection value
```
where the value can be one of the following:

- none
- telnet
- ssh
- netsc\_dhcp (The system controller obtains its network interface configuration through a DHCP server.)

See the *Advanced Lights Out Management (ALOM) CMT Guide* for more information about SSH support in ALOM CMT.

- **3. Choose one of these methods to configure the system controller using information from your network administrator:**
	- Use DHCP to retrieve the network settings. Go to [Step 4.](#page-57-0)
	- Configure a static IP configuration. Go to [Step 5](#page-57-1).
- <span id="page-57-0"></span>**4. If you choose to use DHCP, set** netsc\_dhcp **to true.**

sc> **setsc netsc\_dhcp true**

Go to [Step 6](#page-58-0).

<span id="page-57-1"></span>**5. If you choose to use a static IP configuration, set the parameters** netsc\_ipaddr**,** netsc\_ipgateway**, and** netsc\_ipnetmask**, as follows.**

**a. Set the IP address for the system controller.**

```
sc> setsc netsc_ipaddr service-processor-IPaddr
```
**b. Set the IP address for the system controller gateway.**

```
sc> setsc netsc_ipgateway gateway-IPaddr
```
**c. Set the netmask for the system controller.**

```
sc> setsc netsc_ipnetmask 255.255.255.0
```
This example uses 255.255.255.0 to set the netmask. Your network environment subnet might require a different netmask. Use a netmask number most appropriate to your environment.

<span id="page-58-0"></span>**6. Use the** showsc **command to verify that the parameters were set correctly.**

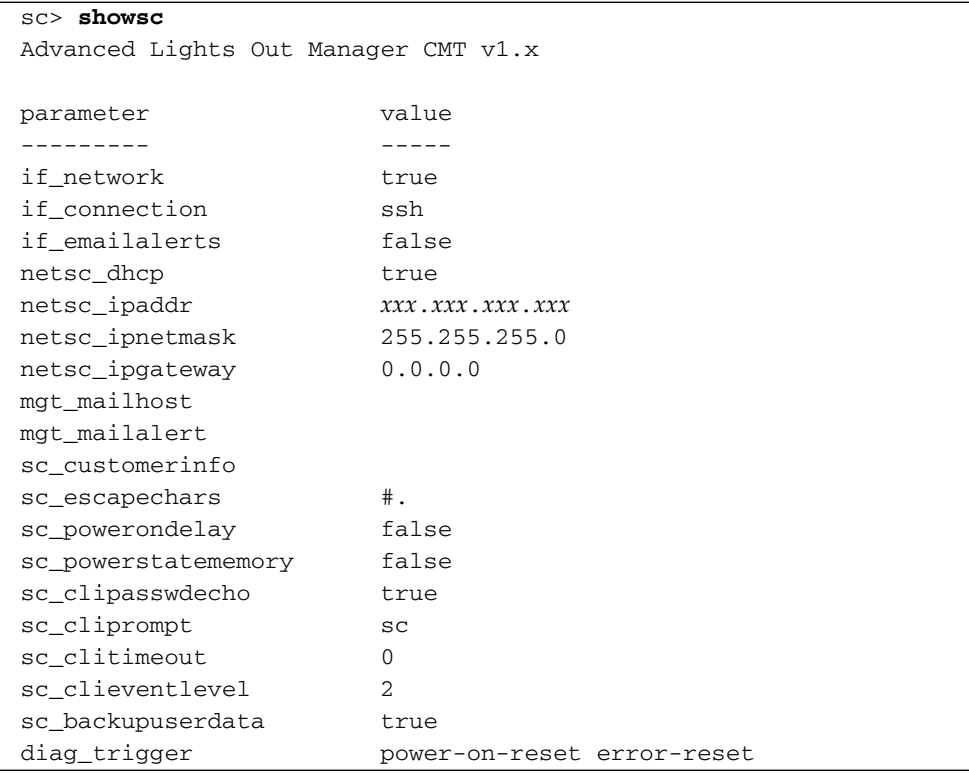

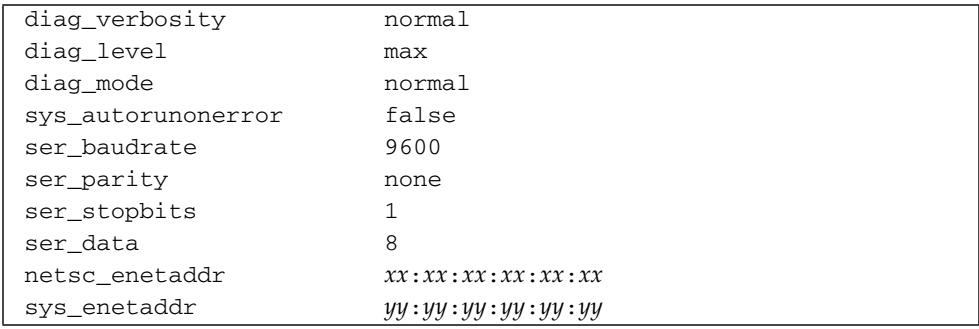

**Note –** After setting the configuration parameters, you must reset the system controller for the new values to take affect. See ["To Reset the System Controller" on](#page-59-0) [page 34.](#page-59-0)

#### <span id="page-59-0"></span>▼ To Reset the System Controller

#### ● **Issue the** resetsc **command.**

You are prompted to confirm that you want to reset the system controller. Type **y** when prompted.

```
sc> resetsc
Are you sure you want to reset the SC [y/n]? y
User Requested SC Shutdown
```
**Note –** To bypass the confirmation message, specify the  $-y$  flag to the resetsc command.

The system controller resets, runs diagnostics, and returns to the login prompt.

```
ALOM POST 1.x
Dual Port Memory Test, PASSED.
TTY External - Internal Loopback Test
           TTY External - Internal Loopback Test, PASSED.
TTYC - Internal Loopback Test
```

```
 TTYC - Internal Loopback Test, PASSED.
TTYD - Internal Loopback Test
        TTYD - Internal Loopback Test, PASSED.
....................
Full VxDiag Tests - PASSED
   Status summary - Status = 7FFF
    VxDiag - - PASSED
    POST - - PASSED
    LOOPBACK - - PASSED
    I2C - - PASSED
    EPROM - - PASSED
    FRU PROM - - PASSED
    ETHERNET -    -     PASSED
    MAIN CRC - - - PASSED
    BOOT CRC - - - PASSED
    TTYD - - PASSED
    TTYC - - PASSED
    MEMORY - - PASSED
    MPC885 - - PASSED
Please login:
```
# <span id="page-60-0"></span>Using the ALOM CMT System Controller for Common Operations

**Note –** For more information on using ALOM CMT, refer to the *Advanced Lights Out Management (ALOM) CMT Guide.*

#### ▼ To Initiate the Power On Sequence

Powering on the system requires you to use the poweron command at the SC console.

● **To initiate the power-on sequence, issue the** poweron **command.**

You see an sc> alert message on the system console. This indicates that the system has reset.

```
sc> poweron
SC Alert: Host System has Reset
sc>
```
#### ▼ To Connect to the System Console

Output from POST, OpenBoot, and the Solaris OS is displayed in the system console using the console command on the system controller.

● **Execute the** console **command, and use the** –f **option to force the console to be attached to your session.**

Multiple users can be connected to the console, but only one can be attached.

```
sc> console –f
#. (Enter #. to return to ALOM)
```
## ▼ To Perform a Normal System Initialization

After you issue the poweron command, the CPU and memory controllers initialize and eventually OpenBoot initializes. After a number of system messages, the ok prompt appears.

The example output below is a small section of the complete output.

**CODE EXAMPLE 3-2** Example of Normal System Initialization Output

```
sc> poweron -c
Enter #. to return to ALOM
SC Alert: Host System has Reset
0:0>0:0>@(#) SPARC Enterprise T1000 Integrated POST 4.x.0 2005/06/14
12:19
0:0>VBSC selecting POST MAX Testing.
0:0>VBSC enabling L2 Cache.
0:0>VBSC enabling Full Memory Scrub.
....................
Find dropin, Copying Done, Size 0000.0000.0000.1110
Find dropin, (copied), Decompressing Done, Size
0000.0000.0006.06e0 ^Qcpu cpu cpu cpu cpu cpu cpu cpu cpu cpu cpu
cpu cpu cpu cpu cpu cpu cpu cpu cpu cpu cpu cpu cpu cpu cpu cpu
cpu vpci mem32base, mem64base, cfgbase: e800000000 e000000000
e900000000
pci /pci@780: Device 0 pci pci
/pci@780/pci@0: Device 0 Nothing there
/pci@780/pci@0: Device 1 pci pci
....................
/pci@7c0/pci@0: Device a Nothing there
/pci@7c0/pci@0: Device b Nothing there
/pci@7c0/pci@0: Device c Nothing there
/pci@7c0/pci@0: Device d Nothing there
/pci@7c0/pci@0: Device e Nothing there
/pci@7c0/pci@0: Device f Nothing there
Probing I/O buses
SPARC Enterprise T1000, No Keyboard
OpenBoot FW build_11***PROTOTYPE_BUILD***, 16376 MB memory
installed, Serial #51454515.
```
**CODE EXAMPLE 3-2** Example of Normal System Initialization Output *(Continued)*

```
[firmware obp4.x #0]
Ethernet address xx:xx:xx:xx:xx:xx, Host ID: xxxxx.
{0} ok
```
For additional tests and to verify system functionality, see the *SPARC Enterprise T1000 Server Administration Guide* and the OpenBoot firmware documentation.

To understand the various devices and their path names as represented in the OpenBoot device tree, refer to [TABLE 3-1.](#page-63-0) The table identifies each of the devices, their full path name, and their location or NAC name used to identify their physical location.

<span id="page-63-0"></span>**TABLE 3-1** Server Device List

| <b>Identifier</b> | <b>Device</b>                        | Device Path (Location)                                             |
|-------------------|--------------------------------------|--------------------------------------------------------------------|
| MB/CMP0/Pn        | cpun                                 | / cpu@n, where $n = \{031\}$                                       |
| MB/CMP0/CH0/R0/D0 | dimm0                                | (CH0/R0/D0/J0501)                                                  |
| MB/CMP0/CH0/R0/D1 | dimm1                                | (CH0/R0/D1/J0601)                                                  |
| MB/CMP0/CH0/R1/D0 | dimm <sub>2</sub>                    | (CH0/R1/D0/J0701)                                                  |
| MB/CMP0/CH0/R1/D1 | dimm <sub>3</sub>                    | (CH0/R1/D1/J0801)                                                  |
| MB/CMP0/CH3/R0/D0 | dimm4                                | (CH1/R0/D0/J1001)                                                  |
| MB/CMP0/CH3/R0/D1 | dimm <sub>5</sub>                    | (CH1/R0/D1/J1101)                                                  |
| MB/CMP0/CH3/R1/D0 | dimm <sub>6</sub>                    | (CH1/R1/D0/J1201)                                                  |
| MB/CMP0/CH3/R1/D1 | dimm7                                | (CH1/R1/D1/J1301)                                                  |
| MB/PCIEa          | pci0                                 | /pci@780                                                           |
| MB/PCIEb          | pci1                                 | /pci@7c0                                                           |
| PCIE <sub>0</sub> | slot0                                | /pci@780/pci@0                                                     |
| MB/GBE0           | net <sub>0</sub><br>net1             | /pci@7c0/pci@0/network@4<br>/pci@7c0/pci@0/network@4,1             |
| MB/GBE1           | net <sub>2</sub><br>net <sub>3</sub> | /pci@7c0/pci@0/pci@8/network@1<br>/pci@7c0/pci@0/pci@8/network@1,1 |
| MB/HBA            | <b>SCSI</b>                          | /pci@7c0/pci@0/pci@8/scsi@2                                        |

# <span id="page-64-0"></span>Booting the Solaris Operating System

The Solaris OS is preinstalled on the disk drive (for server configurations that include a hard drive). The Solaris OS is not configured. If you boot the server from this drive, you will be prompted to configure the Solaris OS for your environment.

## ▼ To Boot the Solaris Operating System

#### ● **Type the** boot **command at the** ok **prompt.**

You must append a target to the disk path. For example, the target can be disk0 or a device or network path.

In the following example, the server is booted from disk 0 (zero).

**CODE EXAMPLE 3-3** Example of Server Boot from Disk 0

```
ok boot disk0
Boot device: /pci@7c0/pci@0/pci@8/scsi@2/disk@0,0
File and args:
Notice: Unimplemented procedure 'encode-unit' in
/pci@7c0/pci@0/pci@2/pci@0/LSILogic,sas@4
Loading ufs-file-system package 1.4 04 Aug 1995 13:02:54.
FCode UFS Reader 1.12 00/07/17 15:48:16.
Loading: /platform/SUNW,T1000/ufsboot
Loading: /platform/sun4v/ufsboot
....................
Hostname: wgs94-181
The system is coming up. Please wait.
NIS domain name is x.x.x.x
starting rpc services: rpcbind keyserv ypbind done.
Setting netmask of lo0 to 255.0.0.0
Setting netmask of bge0 to 255.255.255.0
Setting default IPv4 interface for multicast: add net 224.0/4:
gateway xxxx
syslog service starting.
volume management starting.
Creating new rsa public/private host key pair
Creating new dsa public/private host key pair
The system is ready.
wgs94-181 console login:
```
#### ▼ (Optional) To Reset the System

● **If it is necessary to reset the system, use the** init 6 **command.**

# **init 6**

**Note –** Do not power the system off and on.

#### ▼ To Power Cycle the System

If a simple reset does not clear a system problem, you can power the system off and on with this procedure.

#### **1. Halt the Solaris OS.**

At the Solaris OS prompt, issue the init 0 command to halt the Solaris OS and to return to the ok prompt.

```
# init 0
WARNING: proc_exit: init exited
syncing file systems... done
Program terminated
ok
```
**2. Switch from the system console prompt to the SC console prompt by typing the** #. **escape sequence.**

ok **#.** sc>

**3. Using the SC console, type the** poweroff **command.**

```
sc> poweroff -fy
SC Alert: SC Request to Power Off Host Immediately.
```
**4. Type the** poweron **command.**

```
sc> poweron
sc> SC Alert: Host System has Reset
```
**5. Reconnect to the system console using the** console **command.**

```
sc> console -f
Enter #. to return to ALOM.
```
The systems displays various messages, followed by the ok prompt.

# Updating the Server Firmware

This appendix describes how to update the server firmware.

This appendix includes the following topics:

- [Flash Image Overview](#page-68-0)
- [Updating the Firmware](#page-68-1)

# <span id="page-68-0"></span>Flash Image Overview

The flash image consists of the following components:

- System controller firmware
- OpenBoot
- POST
- Reset/Comfit
- Sequencer
- Partition description

# <span id="page-68-1"></span>Updating the Firmware

The flashupdate command updates both the ALOM CMT system controller firmware and the host firmware.

To use the features and fixes in subsequent firmware releases, perform this procedure.

### ▼ To Update the Firmware

**1. Ensure that the ALOM CMT system controller network management port is configured.**

This is required to access the new flash image over the network. See ["To](#page-56-1) [Configure the System Controller Network Management Port" on page 31](#page-56-1).

#### **2. Open a Telnet or SSH session and connect to the system controller.**

The following example is for Telnet.

```
% telnet xxx.xxx.xx.xx
Trying xxx.xxx.xx.xx...
Connected to xxx.xxx.xx.xx.
Escape character is'<sup>^</sup>]'.
```
Please login:

**3. Login as** admin**, using the password you defined during the configuration of the system controller.**

```
Please login: admin
Please Enter password: password
sc>
```
**4. Execute the** flashupdate **command.**

The flashupdate SC command updates the system controller flash image and the host firmware. The flashupdate command requires the following information:

- IP address of an FTP server on the network that can access the flash image.
- Full path name to the flash image that the IP address can access.
- Username and password of an account registered on the system that is specified by the IP address.

The command usage is as follows:

```
flashupdate [-s IPaddr -f pathname] [-v]
```
where:

- $-$ s *IPaddr* is the IP address of any FTP server on the network that can access the flash image
- *-f pathname* is the full path name to the flash image

 $\blacksquare$  -v is the flag to turn on verbose message output

```
sc> flashupdate -s xxx.xxx.xx.xx -f pathname
Username: username
Password: password
............................................................... .
Update complete. Reset device to use new image.
sc>
```
#### **5. Reset the system controller.**

After the flash has been updated, you must reset the system controller for the new image to take affect. To reset the system controller, issue the resetsc command, as shown below.

**Note –** To bypass the confirmation prompt, you can use the  $-y$  flag with the resetsc command. If resetsc is issued from a Telnet or SSH session, upon reset the Telnet or SSH session will be terminated. The output from the reset will be displayed on the serial console on the system controller.

```
sc> resetsc
Are you sure you want to reset the SC [y/n]? y
User Requested SC Shutdown
```
The system controller resets, runs diagnostics, and returns to the login prompt (on the serial console), similar to [CODE EXAMPLE A-1](#page-70-0).

<span id="page-70-0"></span>**CODE EXAMPLE A-1** Typical Boot Sequence Following Firmware Update

```
ALOM BOOTMON v1.2.0
ALOM Build Release: 000
Reset register: f0000000 EHRS ESRS LLRS SWRS
ALOM POST 1.0
Dual Port Memory Test, PASSED.
TTY External - Internal Loopback Test
TTY External - Internal Loopback Test, PASSED.
TTYC - Internal Loopback Test
TTYC - Internal Loopback Test, PASSED.
```

```
...
ETHERNET CPU LOOPBACK TEST, PASSED
Full VxDiag Tests - PASSED
    Status summary - Status = 7FFF
 VxDiag - - PASSED
POST    -     -     -     PASSED
     LOOPBACK - - PASSED
      I2C - - PASSED
     EPROM    -    -    -    PASSED
    FRU PROM - - PASSED
      ETHERNET - - PASSED
MAIN CRC - - PASSED
BOOT CRC - - PASSED
      TTYD - - PASSED
      TTYC - - PASSED
MEMORY - PASSED
 MPC885 - - PASSED
sc>
```
**CODE EXAMPLE A-1** Typical Boot Sequence Following Firmware Update
# Selecting a Boot Device

<span id="page-72-1"></span>The boot device is specified by the setting of an OpenBoot configuration variable called boot-device. The default setting of this variable is disk net. Because of this setting, the firmware first attempts to boot from the system hard drive, and if that fails, from the on-board NET0 Gigabit Ethernet interface.

This appendix includes the following topic:

■ [Connecting the Network Interface to the Network](#page-72-0)

# <span id="page-72-0"></span>Connecting the Network Interface to the Network

To boot from a network, you must connect the network interface to the network.

This procedure assumes that you are familiar with the OpenBoot firmware and that you know how to enter the OpenBoot environment. For more information, see the *SPARC Enterprise T1000 Server Administration Guide*.

# ▼ To Connect the Network Interface to the Network

<span id="page-72-2"></span>● **At the** ok **prompt, type:**

ok **setenv boot-device** *device-specifier*

where the *device-specifier* is one of the following:

- $\blacksquare$  disk Specifies the system boot disk (internal disk 0 by default)
- $\blacksquare$  disk0 Specifies internal drive 0
- net, net0, net1– Specifies the network interfaces
- *full path name* Specifies the device or network interface by its full path name.

**Note –** The Solaris OS modifies the boot-device variable to its full path name, not the alias name. If you choose a nondefault boot-device variable, the Solaris OS specifies the full device path of the boot device.

**Note –** You can specify the name of the program to be booted as well as the way the boot program operates. For more information, refer to the *OpenBoot 4.x Command Reference Manual* for your specific Solaris OS release.

<span id="page-73-0"></span>If you want to specify a network interface other than an on-board Ethernet interface as the default boot device, you can determine the full path name of each interface by typing:

#### ok **show-devs**

The show-devs command lists the system devices and displays the full path name of each PCI device.

# Configuring the Network Management Port

If your server uses system firmware 6.2 or subsequent compatible versions, do not perform the following configuration. Your ALOM CMT system controller network management port is preconfigured at the factory.

If your server uses an earlier version of firmware than system firmware 6.2, you must configure the network management port before you can use it.

This appendix includes the following topic:

■ [Configuring the System Controller Network Manager Port](#page-74-0)

# <span id="page-74-0"></span>Configuring the System Controller Network Manager Port

# <span id="page-74-1"></span>▼ To Configure the System Controller Network Management Port

To access the system controller using the network for the first time, you must first configure the SC network management port through the SC serial management port.

You set these network parameters according to the specific details of your network configuration:

- if\_network Specified whether the SC is on the network or not
- netsc\_ipaddr IP address of the system controller
- $\blacksquare$  netsc\_ipgateway IP address of the gateway for the subnet

■ netsc\_ipnetmask – Netmask for the system controller subnet

**Note –** For more information on configuring ALOM CMT, refer to the *Advanced Lights Out Management (ALOM) CMT Guide.*

To configure these parameters you must use the setsc command. The usage is:

<span id="page-75-0"></span>sc> **setsc** *parameter*

**1. Set the netmask for the system controller.**

sc> **setsc netsc\_ipnetmask 255.255.255.0**

This example uses 255.255.255.0 to set the netmask. Your network environment subnet might require a different netmask. Use a netmask number most appropriate to your environment.

**2. Set the IP address for the system controller.**

sc> **setsc netsc\_ipaddr** *service-processor-IPaddr*

**3. Set the IP address for the system controller gateway.**

sc> **setsc netsc\_ipgateway** *gateway-IPaddr*

**4. Set the** if\_network **parameter to** true**.**

#### sc> **setsc if\_network true**

#### **5. Use the** showsc **command to verify that the parameters were set correctly.**

The showsc command displays all the configuration parameters and their values, as shown in the example below.

<span id="page-76-0"></span>Note - The network addresses and parameters shown in the examples are for illustration purposes only. The four parameters marked with asterisks must be set according to the specific details of your network configuration for the network management port to function properly.

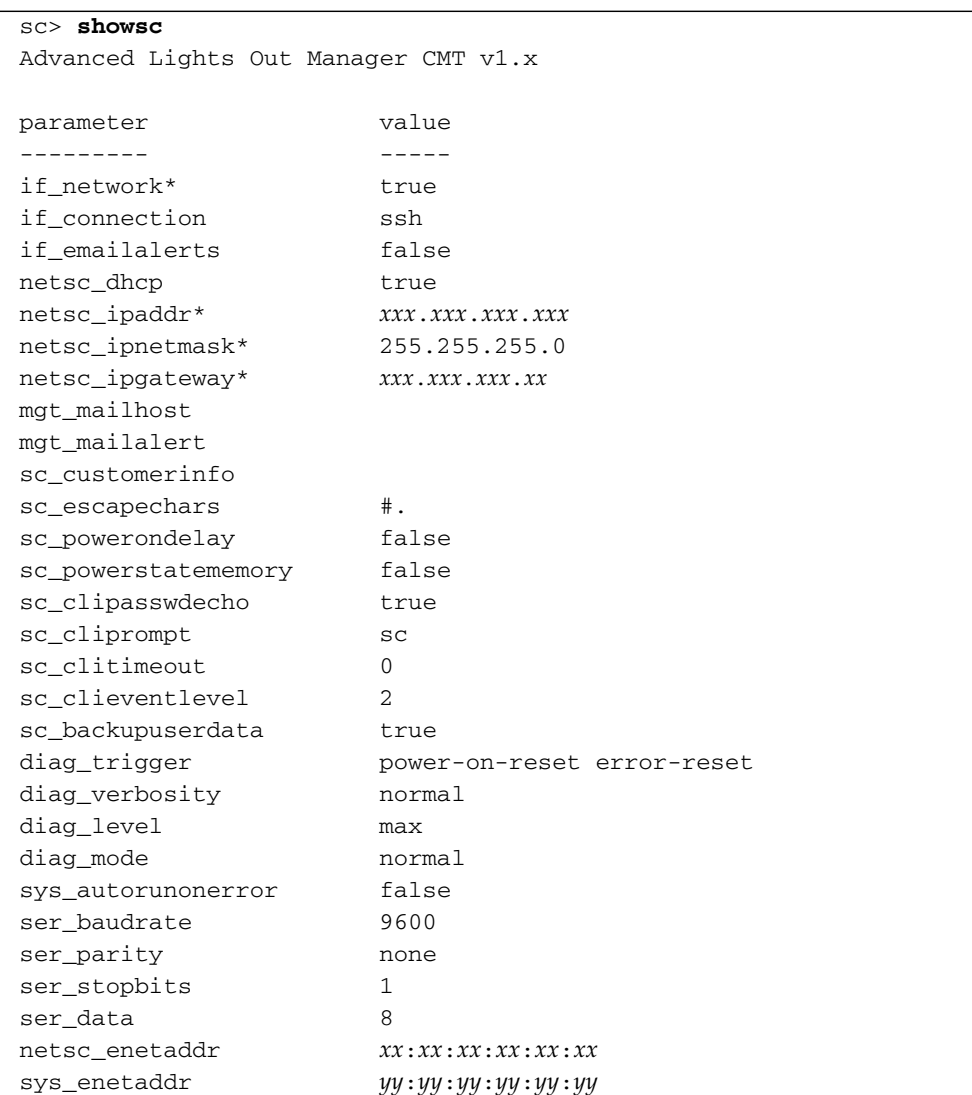

# Index

#### **Symbols**

#.[, system console escape sequence, 40](#page-65-0)

### **A**

[AC power cable, 9](#page-34-0) [AC power, system controller, 4](#page-29-0) [adapters for serial cables, 22](#page-47-0) [adjusting length of slide rails, 15](#page-40-0) admin [command for firmware update, 44](#page-69-0) admin [password, setting, 30](#page-55-0) admin [user account, 29](#page-54-0) ALOM CMT [60 second timeout if not logged in, 27](#page-52-0) [log in procedures, 29](#page-54-1) [passwords, 26](#page-51-0) [serial and network management ports, 8](#page-33-0) alternate [command for Telnet session, 44](#page-69-1)

### **B**

[baud rate for terminal, 27](#page-52-1) [bit setting for terminal, 27](#page-52-1) boot [command, 39](#page-64-0) [boot device setting, 47](#page-72-1) [boot order, 47](#page-72-1) [booting the Solaris OS, 39](#page-64-1) [brackets, cable management, 20](#page-45-0)

# **C**

[cabinet, defined, 4](#page-29-1) [cable management bracket, description, 7](#page-32-0) cables [adapters for serial data cables, 22](#page-47-0) [cable management bracket, 20](#page-45-0) [connections list, 8](#page-33-1) [component, internal, installation by qualified service](#page-28-0) technician, 3 [configuration information, software setup, 3](#page-28-1) [connecting to system console, 36](#page-61-0) console [command, 36,](#page-61-0) [41](#page-66-0)

# **D**

[default boot device, 47](#page-72-1) [deinstallation of server, 21](#page-46-0) [diagnostics, when run, 27](#page-52-2)

# **E**

[Ethernet port transfer rates, 9](#page-34-1) [example of full disk path, 39](#page-64-2) [extension brackets for slide rails, 6](#page-31-0)

# **F**

firmware [components of, 43](#page-68-0) [updating, 43](#page-68-1) [flash image, components, 43](#page-68-0) flashupdate [command, 43,](#page-68-1) [44](#page-69-2)

### **G**

[gateway IP address needed, 3](#page-28-1) gateway setting, netsc\_ipgateway[, 31,](#page-56-0) [49](#page-74-1)

#### **H**

[handshaking setting for terminal, 27](#page-52-3) [hardware options, installing, 3](#page-28-2) [host firmware update, 43](#page-68-1)

#### **I**

[initiating system power on, 36](#page-61-1) installing [hardware options, 3](#page-28-2) [mounting brackets, 12](#page-37-0) [internal component installation by qualified service](#page-28-0) technician, 3 IP address [gateway, 3](#page-28-1) setting, netsc\_ipaddr[, 31,](#page-56-0) [49](#page-74-1)

#### **L**

[length of slide rails, adjusting, 15](#page-40-1) [locating pins for mounting brackets, 12](#page-37-0) [locks, mounting bracket, 6](#page-31-1) logging in [SC network management port, 30](#page-55-1) [SC serial management port, 29](#page-54-2) [login prompt, 28](#page-53-0)

[system controller, 3](#page-28-1)

#### **M**

[modem not for use with the sc serial management port, 22](#page-47-1) mounting bracket [front lock, 6](#page-31-2) [locating pins on chassis, 12](#page-37-0) [locks, 6](#page-31-3) [part of slide rail assembly, 5](#page-30-0) [preparation for installation, 12](#page-37-0) [removing from slide rail, 12](#page-37-0) [side release button, 6](#page-31-2) [unlocking, 12](#page-37-0)

#### **N**

netmask [from system administrator, 3](#page-28-1) setting, netsc\_ipnetmask[, 31,](#page-56-0) [49](#page-74-1) [network management port does not support Gigabit](#page-33-1) network, 8 [network management port, system controller, 8](#page-33-2) network setting, if\_network[, 31,](#page-56-0) [49](#page-74-1)

# **O**

[order of installation procedures, 3](#page-28-3)

#### **P**

[parallel management port, 8](#page-33-1) [parity setting for terminal, 27](#page-52-3) password [command, 29](#page-54-3) password for admin [account, setting, 30](#page-55-0) [passwords, ALOM CMT, 26](#page-51-0) [pins, mounting bracket locating, 12](#page-37-0) [port locations illustrated, 8](#page-33-3) [power cycling the system, 40](#page-65-1) [powering on for the first time, 25](#page-50-0) poweroff [command for power cycling, 40](#page-65-2) poweron [command, 36,](#page-61-1) [41](#page-66-1) [preinstalled software, 39](#page-64-1)

#### **R**

[rack, defined, 4](#page-29-1) [removing server from rack, 21](#page-46-0) resetsc [command, 34,](#page-59-0) [45](#page-70-0) resetting [system controller, 34,](#page-59-0) [45](#page-70-1) [system with power cycle, 40](#page-65-1)

### **S**

[selecting a boot device, 47](#page-72-1) [sequential order of installation procedures, 3](#page-28-3) [serial management port, system controller, 8](#page-33-1) serial terminal [required before powering on, 27](#page-52-4) setenv boot-device [command options, 47](#page-72-2) setsc [command, 32,](#page-57-0) [50](#page-75-0) setting admin [password, 30](#page-55-0) showdevs [command displays full path names, 48](#page-73-0) showsc [command, 32,](#page-57-0) [33,](#page-58-0) [50,](#page-75-0) [51](#page-76-0) slide rails [adjusting length, 15](#page-40-0) [spacing tool, 17](#page-42-0) [Solaris OS, preinstalled, 39](#page-64-1) [spacing tool for slide rails, 17](#page-42-0) [Standby mode, 24](#page-49-0) [standby voltage, 3.3v, 27](#page-52-5) [stop bit setting for terminal, 27](#page-52-3)

switching to the SC console, #. [escape sequence, 40](#page-65-0) [system console, reconnecting to, 41](#page-66-0) system controller [configuring settings, 31,](#page-56-0) [49](#page-74-1) [connecting to system console, 36](#page-61-0) [firmware update, 43](#page-68-1) [IP address needed, 3](#page-28-1) logging in [network management port, 30](#page-55-1) [serial management port, 29](#page-54-2) [login prompt, 28](#page-53-0) [management ports described, 8](#page-33-1) [parallel management port, 8](#page-33-1) [powering on, 4](#page-29-0) [powering on for the first time, 27](#page-52-6) poweron [command, 36](#page-61-1) [resetting, 34,](#page-59-0) [45](#page-70-1) [serial management port, 8](#page-33-1) setsc [command, 32,](#page-57-0) [50](#page-75-0) showsc [command, 32,](#page-57-0) [50](#page-75-0) [system messages require terminal or emulator, 4](#page-29-1)

# **T**

[technician, qualified, for internal component](#page-28-0) installation, 3 [Telnet session, 44](#page-69-1) [terminal configuration settings, 27](#page-52-1) [terminal or emulator, for installation, 4](#page-29-1) tools [list, 2](#page-27-0) [slide rail spacing tool, 17](#page-42-0) [TTYA serial port, 9](#page-34-0)

#### **U**

uadmin [command for power cycling, 40](#page-65-3) [unlocking mounting bracket, 12](#page-37-0) [updating firmware, SC network management port, 43](#page-68-1)

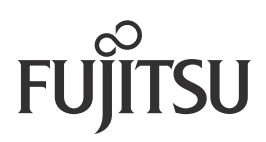